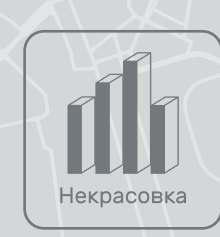

# Профили библиотеки на онлайн-картах: руководство по созданию и ведению

Разработано для библиотек. Полезно для всех учреждений культуры.

Москва, 2022

#### Оглавление

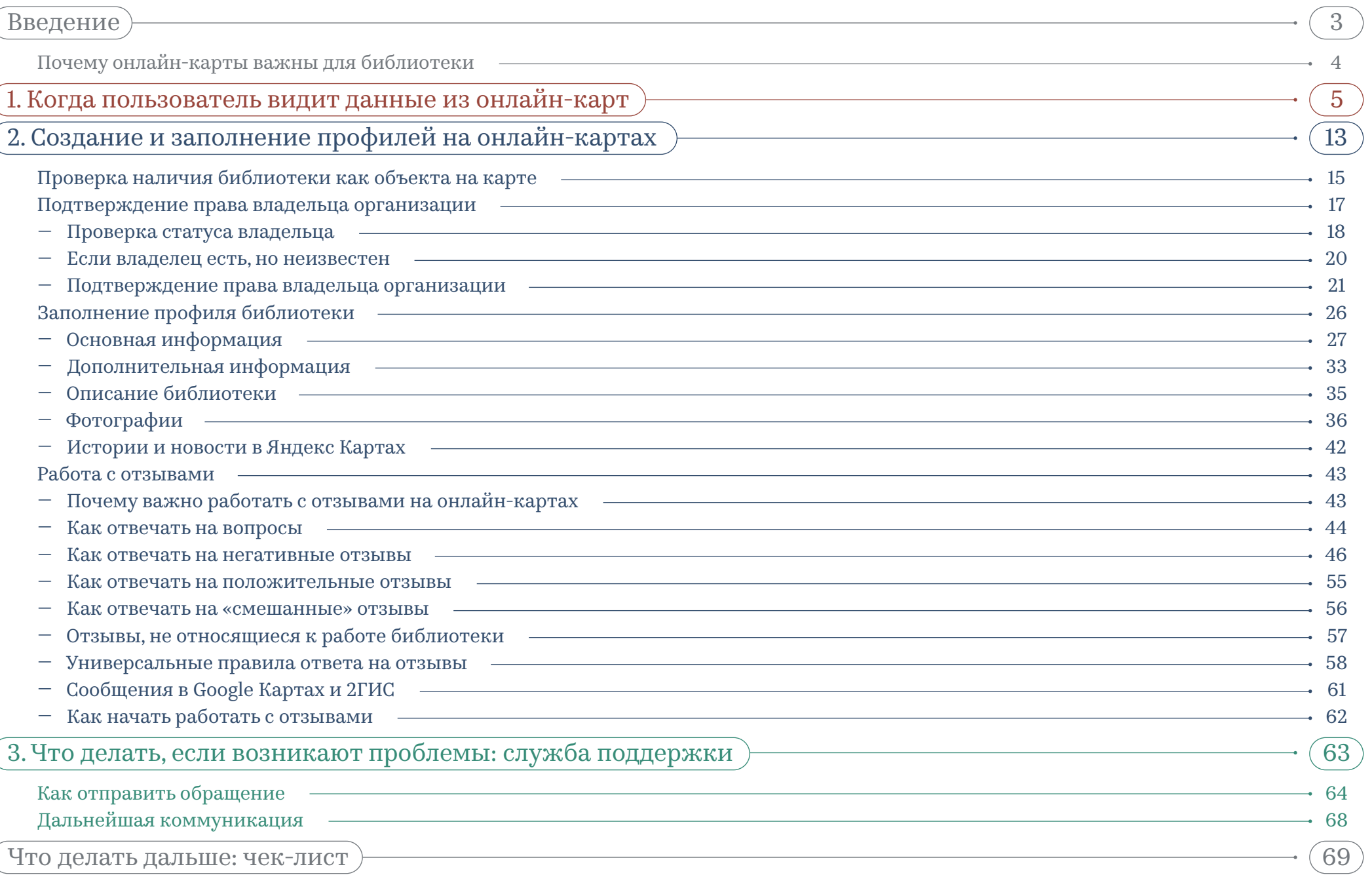

#### <span id="page-2-0"></span>Введение

Этот документ разработан, чтобы помочь библиотекам эффективно вести профили в трех наиболее популярных в России онлайн-картах: Яндекс Карты, Google Карты и 2ГИС.

Пособие также может быть полезно для любого учреждения культуры, поскольку встречающаяся библиотечная специфика не мешает адаптировать рекомендации под нужный вид деятельности.

В пособии разбираются только возможности бесплатного размещения на онлайн-картах Яндекс Карты, Google Карты и 2ГИС. Описанные далее в главах ограничения функционала могут отсутствовать при платном размещении. Точную информацию о возможностях платного размещения нужно уточнять у представителей онлайн-карт.

Документ создан Центральной универсальной научной библиотекой имени Н.А. Некрасова в Москве на основе собственного опыта, а также анализа профилей на онлайн-картах многочисленных учреждений культуры в разных регионах России.

# <span id="page-3-0"></span>Почему онлайн-карты важны для библиотеки

Онлайн-карты — это важная точка на пути пользователя к посещению библиотеки. Профили на онлайн-картах служат «визитной карточкой» учреждения: через них пользователи не только узнают расположение объекта, но также получают быстрый доступ к основным контактным данным, заочно знакомятся с пространством библиотеки и формируют первое впечатление о ее активности и популярности. Эта информация помогает спланировать визит «на ходу» или значительно сократить время на его подготовку.

Профили общедоступных библиотек, как правило, присутствуют на онлайнкартах, даже если сама библиотека не участвовала в их создании. В таком случае информация о ней заполняется алгоритмами карт из общедоступных источников или любым интернет-пользователем.

При этом данные из онлайн-карт могут становиться в принципе первым источником информации о библиотеке, которую пользователи увидят еще до перехода на официальный сайт или в социальные сети учреждения. Поэтому следить за актуальностью и качеством этих данных — важная задача.

# <span id="page-4-0"></span>1. Когда пользователь видит данные из онлайн-карт

#### Когда пользователь видит данные из онлайн-карт

Пользователь видит данные из онлайн-карт в двух наиболее вероятных сценариях:

1 2 когда ищет библиотеку по ее названию через поисковые системы Яндекс или Google — тогда пользователь видит часть данных из профиля на картах

когда ищет библиотеку непосредственно в онлайнкартах (на сайте или в мобильном приложении) — тогда пользователь видит весь профиль на картах

#### ПОИСК БИБЛИОТЕКИ ПО НАЗВАНИЮ поисковые системы Яндекс или Google

Когда пользователь ищет библиотеку по названию в поисковых системах Яндекс или Google, в браузерной версии — справа от результатов поиска, а в мобильной версии — сразу под поисковой строкой появляется карточка-виджет с краткой информацией о библиотеке. Это так называемый колдунщик\*. Сведения в колдунщике «подтягиваются» из профиля библиотеки на онлайнкартах соответствующей поисковой системы.

7

Колдунщик — это термин, которым обозначают модули «быстрых ответов» на запросы в поисковых системах Яндекс и Google. Примеры колдунщиков: быстрые ответы под поисковой строкой на запросы курса валют, местного времени, перевода слов и др.

\*

#### Колдунщик при поиске в Яндексе

 $\mathcal{L} \times \mathcal{L}$ 

 $\sim$ 

 $\sim 20$ 

 $\mathcal{A}^{\mathcal{A}}$ 

 $\Delta\lambda$  .

 $\sim$ 

المحاكم التي التي تعامل

.<br>∴y∗.

 $\bar{\omega}$ 

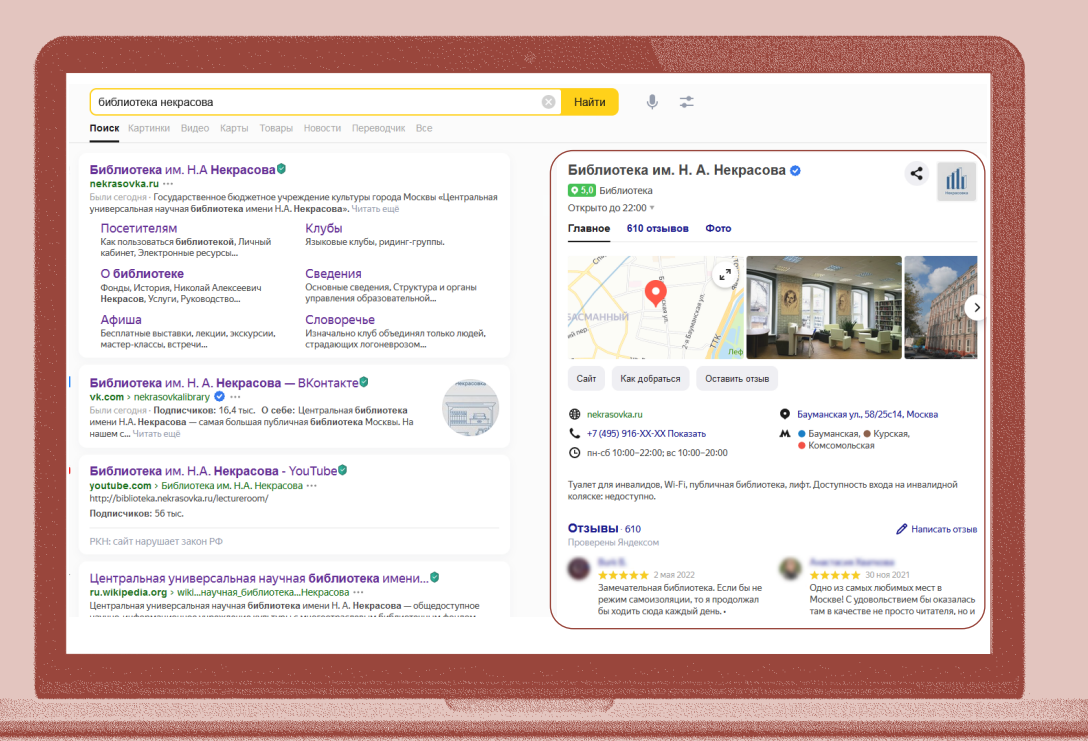

 $\mathbf{v} = \frac{1}{2}$ 

 $\ddot{\phantom{1}}$ 

 $\sim$   $\sim$ 

 $\mathbf{X} \in \mathbb{R}^{2}$ 

÷.

19 J

a Portugal<br>Compositor<br>Compositor

 $\mathbf{A}$  and  $\mathbf{A}$ 

 $\mathcal{L}^{\mathcal{L}}(\mathcal{L}^{\mathcal{L}})$ 

 $\mathcal{L}^{\mathcal{L}}(\mathcal{A})$ 

 $\mathbf{N}$ 

 $\mathcal{M}$ 

i go

 $\mathbf{A} = \mathbf{A}\mathbf{v}$ 

 $\mathcal{F}^{\mathbf{w}}$ 

УŻ,

браузерная версия Яндекса мобильная версия Яндекса

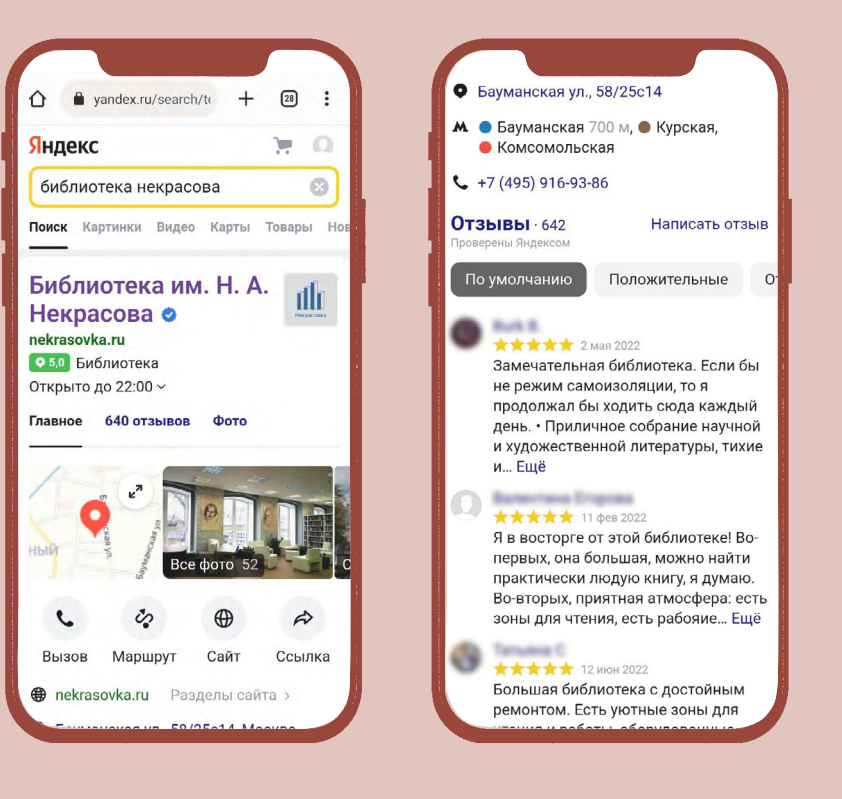

8

المحافظة المحافظة

 $\mathbf{A}$ 

 $\sum_{i=1}^n\sum_{j=1}^n\alpha_{ij}$ 

 $\mathcal{A}=\mathcal{A}$ 

#### Колдунщик при поиске в Google

್ಲಿ ಸಿ

سائم من الموا

.<br>∴y∗.

 $\langle \mathbf{v} \rangle$ 

ATA A

 $\mathbf{v}$ 

 $\sim$ 

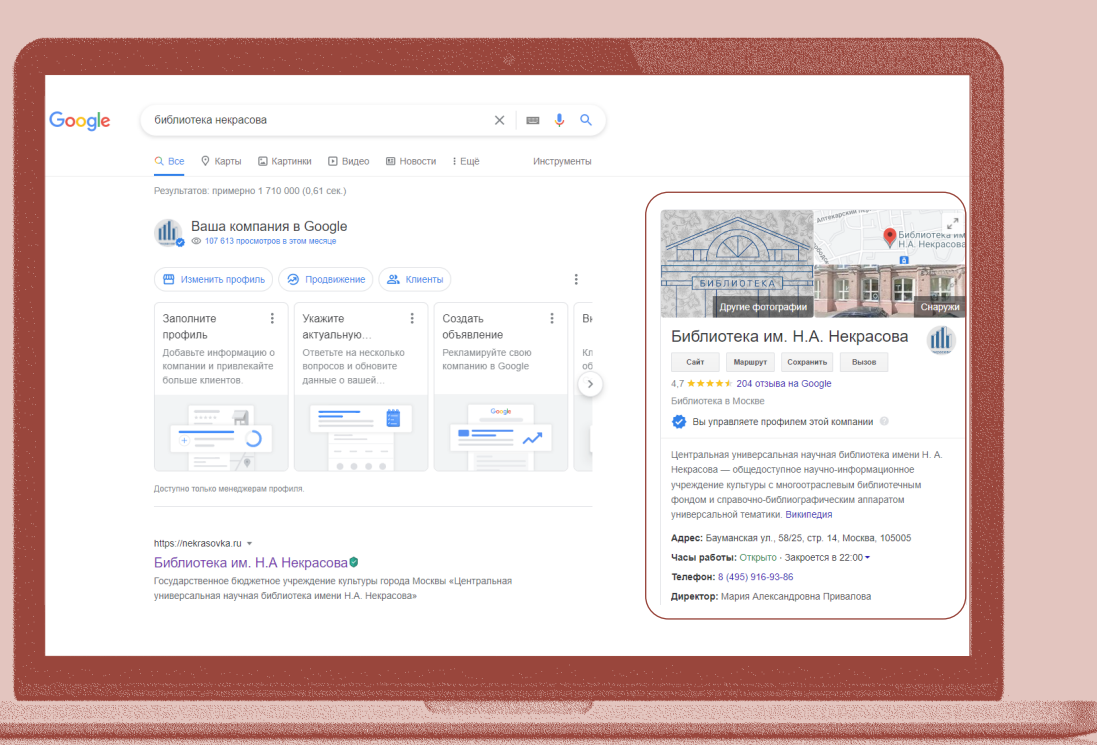

 $\mathbf{v} = \frac{1}{2}$ 

 $\mathbf{X} \in \mathbb{R}^2$ 

 $\sim$ 

 $A = 198$ 

°yk.

 $\mathbf{X} \in \mathbb{R}^{2}$ 

#### браузерная версия Google мобильная версия Google

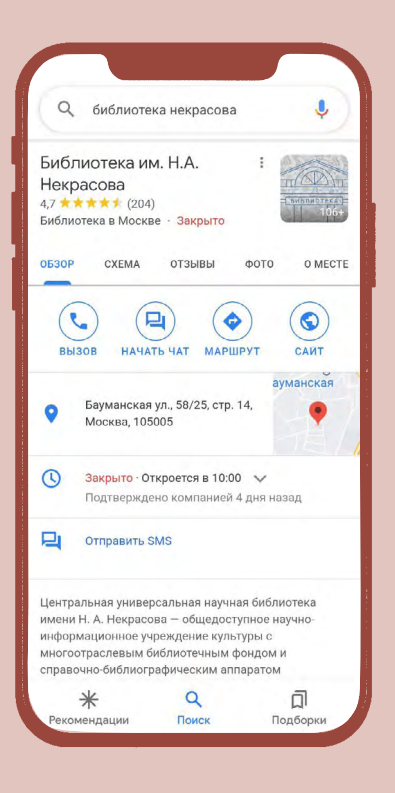

 $\mathbf{X} \in \mathbb{R}^2$ 

 $\sim 20$ 

 $\sim$ 

 $\mathcal{L}^{\mathcal{L}}(\mathcal{A})$ 

 $\sim 10^{-11}$ 

 $A = 1$ 

teratur (1965)<br>Santa Maria (1966)<br>Santa Maria (1966)

 $\Lambda$ 

19 P

en 1999.<br>Stort

**Contract Contract Press** 

9

 $\mathbf{A}$ 

الموالي أوالا والموالي

 $\mathcal{A}$ 

**大门的人员** 

13 P

### Блоки информации в колдунщике Яндекса

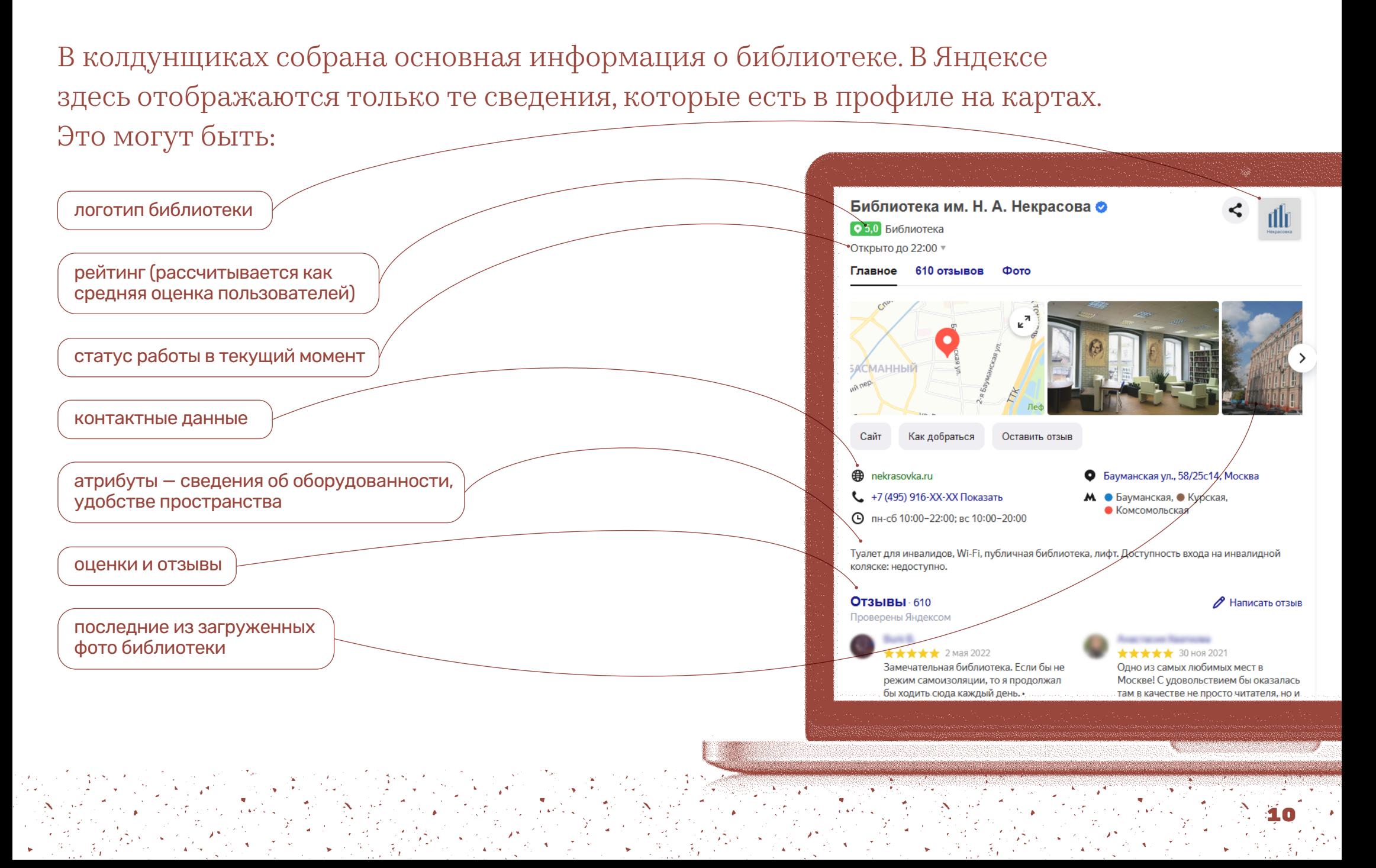

#### Блоки информации в колдунщике

В Google сюда также «подтягиваются» данные из дополнительных источников, которые алгоритмы Google считают нужными: например, сведения из Википедии (если есть статья про библиотеку), сайта библиотеки и других открытых источников.

Колдунщики ускоряют путь пользователя в библиотеку: если в онлайн-карте заполнены все поля, то информации из колдунщиков уже может быть достаточно, чтобы быстро найти нужные контакты, ссылки или предположить, насколько привлекательна библиотека будет для пользователя. Это доступно сразу, пользователю не нужно дополнительно переходить на сайт, искать раздел с контактами, искать отдельно фото и отзывы.

Если нужно больше сведений, по клику можно перейти на сайт библиотеки или в ее профиль на картах.

#### ПОИСК БИБЛИОТЕКИ НЕПОСРЕДСТВЕННО В ОНЛАЙН-<br>Картах (на сайте или в мобильном приложени (НА САЙТЕ ИЛИ В МОБИЛЬНОМ ПРИЛОЖЕНИ

Когда пользователь ищет библиотеку через сайт или мобильное приложение карт, ему открывается карточка библиотеки на соответствующей онлайн-карте. На первой странице карточки отображается примерно та же информация, что и в колдунщиках. В Яндекс Картах и 2ГИС дополнительно есть удобные кнопкиссылки на социальные сети библиотеки так онлайн-карты упрощают путь пользователя к разным ресурсам библиотеки.

В онлайн-картах информация о библиотеке сегментирована по тематическим вкладкам с общей навигацией вверху профиля. Подробное наполнение профиля рассмотрим в главе *«Создание и заполнение профилей на онлайн-картах».*

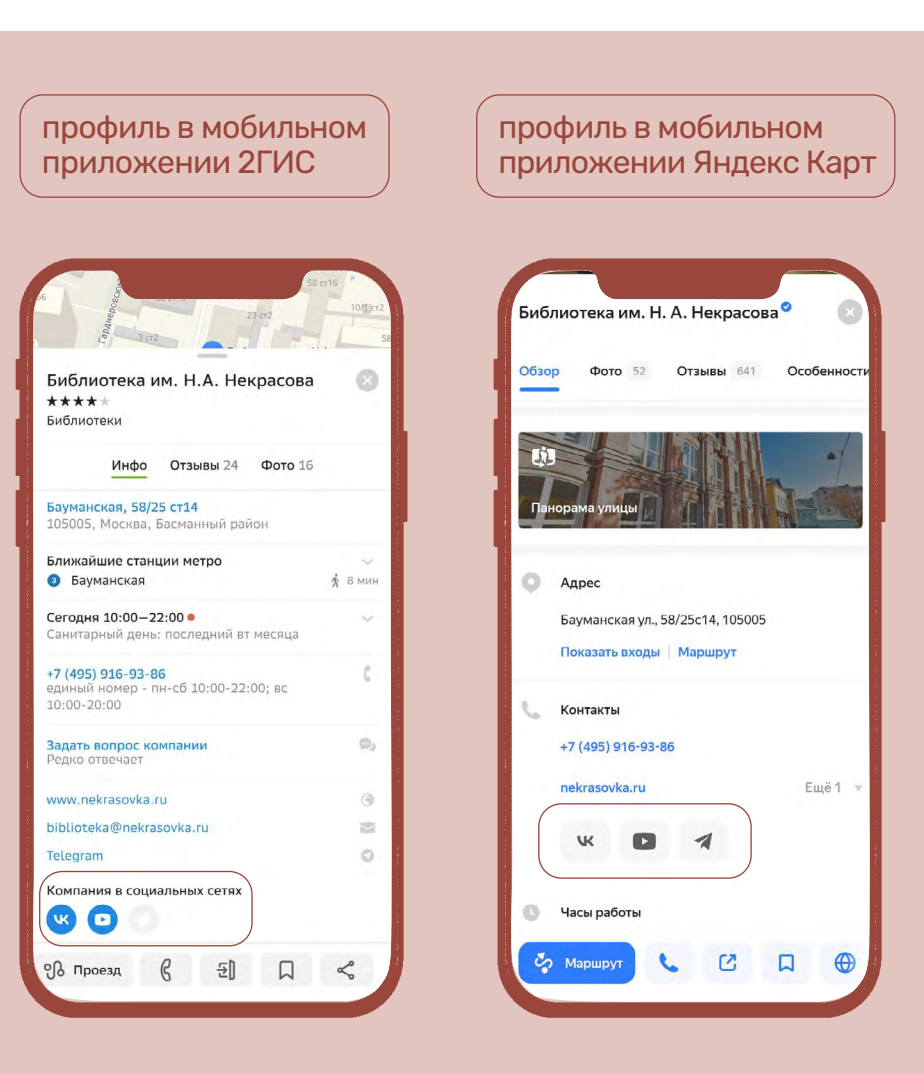

# <span id="page-12-0"></span>2. Создание и заполнение профилей на онлайн-картах

Управление профилем библиотеки во всех трех картах происходит через личный кабинет организации. Как его создать:

Управление организациями на Яндекс Картах происходит через кабинет в сервисе Яндекс Бизнес. Чтобы получить к нему доступ, нужно иметь почтовый аккаунт в домене Яндекса (@yandex.ru) или подключенный к Яндексу [\(подробнее о подключении](https://yandex.ru/support/business/domains/add-domain.html#add-domain) [домена к Яндексу](https://yandex.ru/support/business/domains/add-domain.html#add-domain)). Если такой аккаунт есть, то зайти в кабинет Яндекс Бизнеса можно через [страницу всех](https://yandex.ru/all) [сервисов Яндекса.](https://yandex.ru/all)

#### ЯНДЕКС КАРТЫ И GOOGLE КАРТЫ И 2ГИС

Управление организациями на Google Картах происходит через кабинет в сервисе «Профиль компании в Google». Чтобы получить к нему доступ, нужно иметь почтовый аккаунт в домене Google (@gmail.com). Если такой аккаунт есть, то зайти в кабинет «Профиль компании в Google» можно через [страницу продуктов Google](https://about.google/products/?tab=mh) в блоке «для бизнеса».

Управление организациями на картах 2ГИС происходит через личный кабинет для компаний. Чтобы его создать, нужно в браузерной версии карт в нижней части меню слева нажать «Для бизнеса», в шапке открывшейся страницы нажать «Войти», на открывшейся странице в блоке «Регистрация» нажать «Получить доступ» и выполнить предложенные действия.

#### <span id="page-14-0"></span>Проверка наличия библиотеки как объекта на карте

Первый шаг в работе с онлайн-картами — это проверить через поиск, существует ли библиотека уже на этой карте. Если библиотеки нет на карте, ее можно добавить вручную.

### В Яндекс Картах:

Чтобы добавить новую организацию на карту, нужно в кабинете Яндекс Бизнеса в разделе «Организации» нажать на «Добавить организацию» и выполнить предложенные действия.

# В Google Картах:

Чтобы добавить новую организацию на карту, нужно в «Профиле компании в Google» в разделе «Компании» нажать на «Добавить компанию» и выполнить предложенные действия.

#### В 2ГИС:

Добавить организацию на картах 2ГИС можно несколькими способами:

#### Через личный кабинет для компаний

В личном кабинете для компаний в главном меню нажать на «Добавить компанию» и заполнить предложенные поля.

#### Через функцию «Добавить организацию»

На главной странице карт 2ГИС в меню-бургере выбрать опцию «Добавить организацию» и в открывшейся форме заполнить предложенные поля. (Если личного кабинета для компаний еще нет, то после прохождения проверки и добавления библиотеки на карту он создается автоматически.)

#### Через карточку нужного здания на карте

На картах 2ГИС нужно найти здание, в котором находится библиотека, нажать на него и в открывшейся карточке нажать «Добавить организацию»: откроется форма, в которой уже будет заполнено поле с адресом. Остальные поля нужно заполнить самостоятельно. (Если личного кабинета для компаний еще нет, после прохождения проверки и добавления библиотеки на карту он создается автоматически.)

После отправки запроса на создание новой организации на карте, необходимо пройти процедуру подтверждения прав владельца (см. пункт «Подтверждение права владельца организации»).

### <span id="page-16-0"></span>Подтверждение права владельца организации

Если библиотека есть на карте, далее нужно проверить, подтвержден ли у нее владелец — то есть «прикреплен» ли профиль библиотеки к чьему-то аккаунту с правами администратора профиля карточки.

Права владельца нужны, чтобы эффективно управлять профилем библиотеки на картах. Они позволяют:

- контролировать сведения в карточке: случайные пользователи не смогут внести изменения без одобрения от владельца аккаунта;
- быстро проходить модерацию ваших изменений: корректировки  $\bigcirc$ и дополнения буду проходить внутреннюю системную проверку 1–2 дня;

17

отвечать на отзывы с подписью «официальный ответ»  $\bigcirc$ или «ответ владельца» — это повышает доверие к ответу.

### <span id="page-17-0"></span>Проверка статуса владельца

В Яндекс и Google Картах статус «владения» организацией легко увидеть.

### В Яндекс Картах:

- Если владелец не подтвержден, в нижней  $\bigcirc$ части карточки организации будет поле «Вы владелец этой организации?» (отображается только в браузерной версии карт).
- $\bigcirc$ Если владелец подтвержден, рядом с названием организации будет стоять синий значок с галочкой.

На Яндекс Картах значок синей галочки виден всем пользователям. Он сообщает, что «владелец организации следит за актуальностью информации». Это повышает доверие библиотеке и формирует имидж активного учреждения.

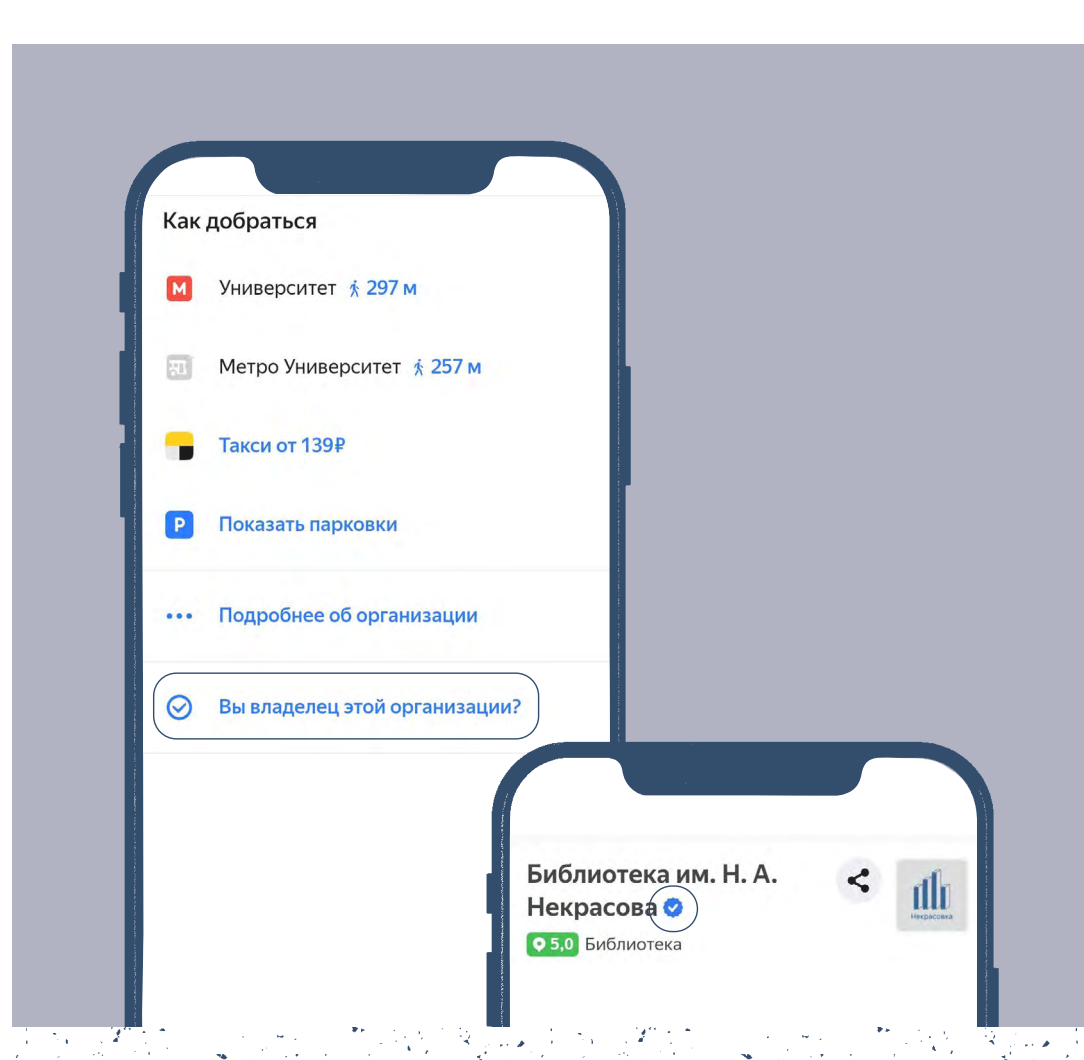

19

# В Google Картах:

- Если владелец не подтвержден, в нижней  $\bigcirc$ части карточки организации будет поле «Я владелец компании».
- Если владелец подтвержден и это  $\bigcirc$ тот почтовый аккаунт, в котором вы авторизованы в момент работы с картами, то вы увидите синий значок с галочкой.
- Если владелец подтвержден, но это не ваш  $\bigcirc$ текущий рабочий аккаунт, то в карточке организации просто не будет текстового поля «Я владелец компании».

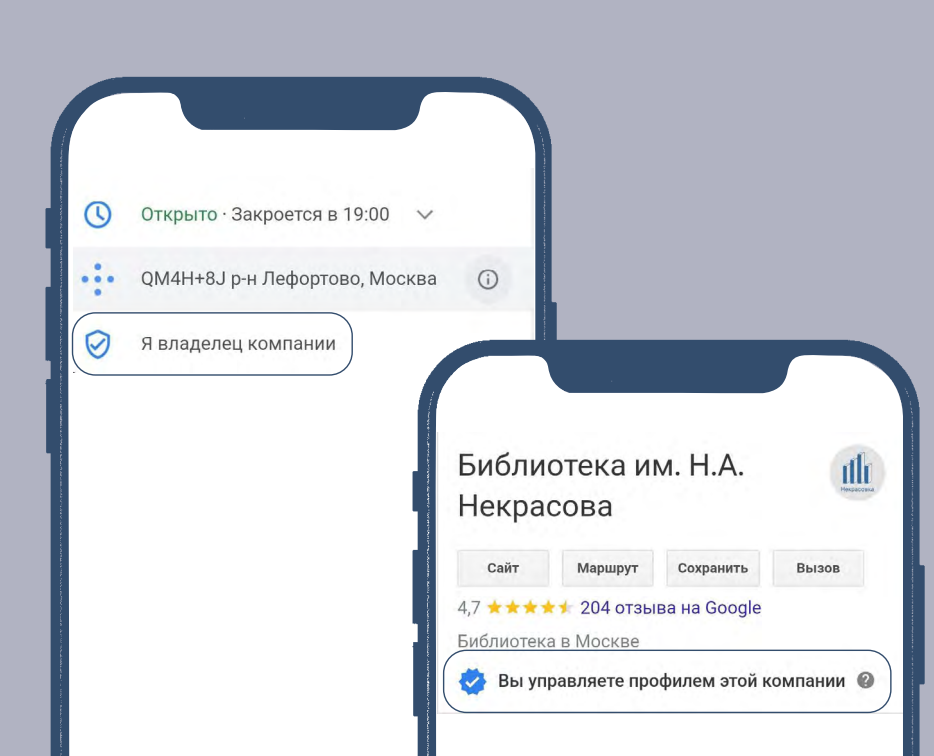

#### В картах 2ГИС:

В нижней карточке любой организации всегда будет присутствовать поле с текстом «Это моя компания», даже если у организации есть подтвержденный владелец. Чтобы узнать наверняка, есть ли владелец, рекомендуется обращаться в службу поддержки 2ГИС.

## <span id="page-19-0"></span>Если владелец есть, но неизвестен

Если у профиля библиотеки есть подтвержденный владелец, но неизвестно, чей это аккаунт, или нет к нему доступа, следует обращаться в службу поддержки каждой из карт с описанием вопроса.

Подробнее про работу служб поддержки — в главе 3 «Что делать, если возникают проблемы: служба поддержки».

#### <span id="page-20-0"></span>Подтверждение права владельца организации. Яндекс Карты

Сначала нужно авторизоваться в аккаунте Яндекса, с которого будете работать в сервисе Яндекс Бизнес.

Далее в карточке библиотеки на карте нужно нажать на поле «Вы владелец этой организации?». С этого поля вы перейдете на страницу подтверждения: здесь нужно указать официальный телефонный номер библиотеки и имя контактного лица. В течение короткого времени на указанный номер звонят сотрудники Яндекс Карт, проверяют, имеете ли вы отношение к библиотеке, и в случае успешной проверки сообщают код подтверждения.

Иногда звонок не приходит, даже после повторного запроса — тогда нужно обращаться в службу поддержки, и она поможет «дозвониться» до вас или предложит альтернативные варианты подтверждения. Например:

- прислать скан заверенной юридическим отделом библиотеки  $\bigcirc$ доверенности на ваше имя о том, что библиотека доверяет вам управление ее профилем на картах;
- добавить на официальный сайт библиотеки ссылку на точку библиотеки на Яндекс Картах.

В Яндекс Картах полноценное заполнение профиля невозможно до окончания процедуры подтверждения.

После того как получите код или подтвердите права владельца через службу поддержки, нужно заполнить профиль организации на 90 %. Текущий процент заполнения будет отображаться в левом нижнем углу. При нажатии на него открываются подсказки, какой информации не хватает. (Подробнее о заполнении профиля — в разделе «Заполнение профиля библиотеки».)

Когда добавленная информация пройдет модерацию, около профиля появится «синяя галочка».

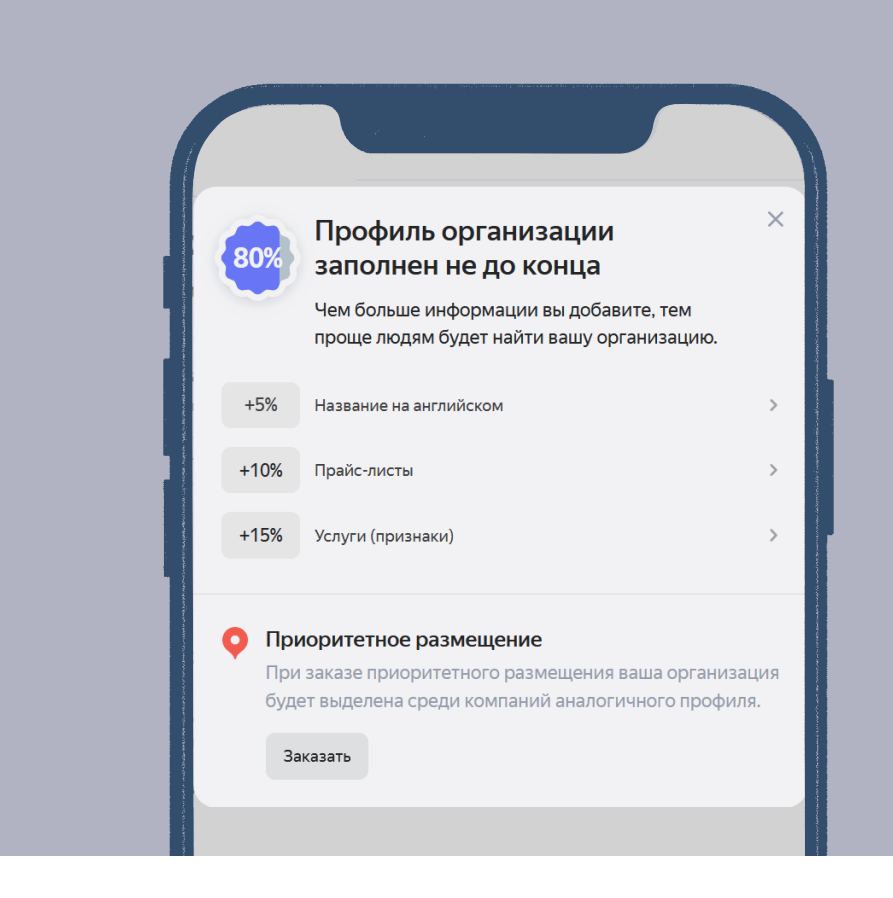

#### Подтверждение права владельца организации. Google Карты

Сначала нужно авторизоваться в аккаунте Google, с которого будете работать в «Профиле компании в Google».

Далее в карточке библиотеки на картах нужно нажать на поле «Я владелец компании».

Вы перейдете на страницу с выбором варианта подтверждения. Как правило, Google Карты предлагают только один вариант: запросить бумажное письмо, которое Google отправит по физическому адресу библиотеки. Срок доставки письма — до 26 дней. Многократный опыт отправки такого запроса у Библиотеки Некрасова оказался неэффективным: письмо не приходило ни разу.

Формальная процедура предписывает выждать 26 дней и только после этого обратиться в службу поддержки. Фактически ждать не обязательно можно сразу обратиться в службу поддержки с просьбой ускорить процесс подтверждения, предложив альтернативные варианты.

Варианты, которые предлагались Библиотеке Некрасова:

- Видеосозвон из здания библиотеки с сотрудником Google Карт через сервис Google Meets: в процессе созвона необходимо показать здание библиотеки с улицы (желательно с табличкой адреса), вход в библиотеку, пространство внутри, рабочее место сотрудника и брендированные элементы дизайна или рабочие материалы (например, визитки с названием и логотипом библиотеки).
- Добавить в профиль организации нескольких фотографий, полноценно отображающих пространство библиотеки: экстерьер и интерьер.
- Предоставить сотрудникам службы поддержки адрес электронной почты  $\bigcirc$ другого сотрудника библиотеки, которому отправят запрос на подтверждение вашей связи с библиотекой. Важно, чтобы адрес сотрудника был в домене библиотеки (например, name@biblioteka.com).

После подтверждения служба поддержки уведомит вас по электронной почте, а в кабинете «Профиля организации в Google» рядом с названием библиотеки появится синий значок с галочкой.

В Google Картах полноценно заполнять профиль можно до подтверждения прав владельца, но отобразятся эти изменения на публичной карте только после подтверждения.

#### Подтверждение права владельца организации. 2ГИС

Сначала нужно авторизоваться в личном кабинете для компаний.

Далее в карточке библиотеки на карте нужно нажать на текст «Это моя компания». Вы перейдете на страницу подтверждения, где нужно указать контактный номер. Если у библиотеки есть официальный номер, нужно указать его. При отсутствии можно указать номер сотрудника, который будет вести профиль библиотеки на картах. Также нужно указать имя контактного лица, отправить запрос и ожидать звонка от сотрудников 2ГИС. В случае успешного подтверждения, вам сообщат код подтверждения.

Если звонок от сотрудников не приходит, следует обратиться в службу поддержки. Подробнее о коммуникации со службой поддержки — в главе *«Что делать, если возникают проблемы: служба поддержки».*

#### <span id="page-25-0"></span>Заполнение профиля библиотеки

Сведения об организации заполняются в личном кабинете библиотеки в разделах:

«Об организации» — «Данные» в Яндекс Картах

«Сведения» в Google Картах

«Данные о компании» — «Контакты и адреса» в 2ГИС

### <span id="page-26-0"></span>Основная информация

На всех трех анализируемых картах поля для основной информации о библиотеке почти совпадают:

- Название  $\bigcirc$
- Адрес
- Категория учреждения
- График работы
- Телефон
- Официальный сайт
- И другие пункты

#### Основная информация. Название

Название должно помогать легко узнать библиотеку, поэтому в нем не должно быть малопонятных аббревиатур, не ключевых для узнавания официальных частей названия библиотеки типа «ГБУК».

Если к библиотеке относятся несколько филиалов/ адресов на картах, во всех названиях должна быть единая смысловая часть, идентифицирующая их как части одной и той же библиотеки. Например, «Библиотека № N». Это позволит онлайн-картам показывать все адреса рядом в списке выдач при запросе по названию библиотеки.

В Яндекс Картах и Google Картах каждый филиал одной библиотеки — это самостоятельный объект на карте, который нужно добавлять как новую организацию.

В 2ГИС все филиалы одной организации добавляются к «корневой» организации через функцию «добавить филиал». Адрес главного филиала можно менять.

Если в названии филиалов/адресов есть специфика, которую нужно указывать через запятую или в скобках:

В Google Картах можно добавить в название текст в скобках самостоятельно.

В Яндекс Картах добавление уточнений в название с использованием  $\bigcirc$ специальных знаков противоречит правилам. Тем не менее можно попытаться добавить текст через запятую. Если он не пройдет автоматическую модерацию, нужно обращаться в службу технической поддержки и мотивировать, почему библиотеке важно добавить уточнение в название. Например, у Библиотеки Некрасова для шести адресов в профилях на картах есть уточнение «пункт книговыдачи». Библиотеке важно было добавить это уточнение, чтобы не вводить новых пользователей в заблуждение, потому что возможности для посетителей в главном здании и в пунктах книговыдачи существенно отличаются.

#### Основная информация. Адрес

В Яндекс Картах и 2ГИС можно дополнительно обозначить, где находится вход в библиотеку.

Личный кабинет в Яндекс Картах. Опция «Редактировать входы» находится на мини-карте в нижней части раздела «Об организации» — «Данные»

Личный кабинет 2ГИС. Выбор расположения стрелки входа находится на карте в шапке раздела «Данные о компании» — «Контакты и адрес»

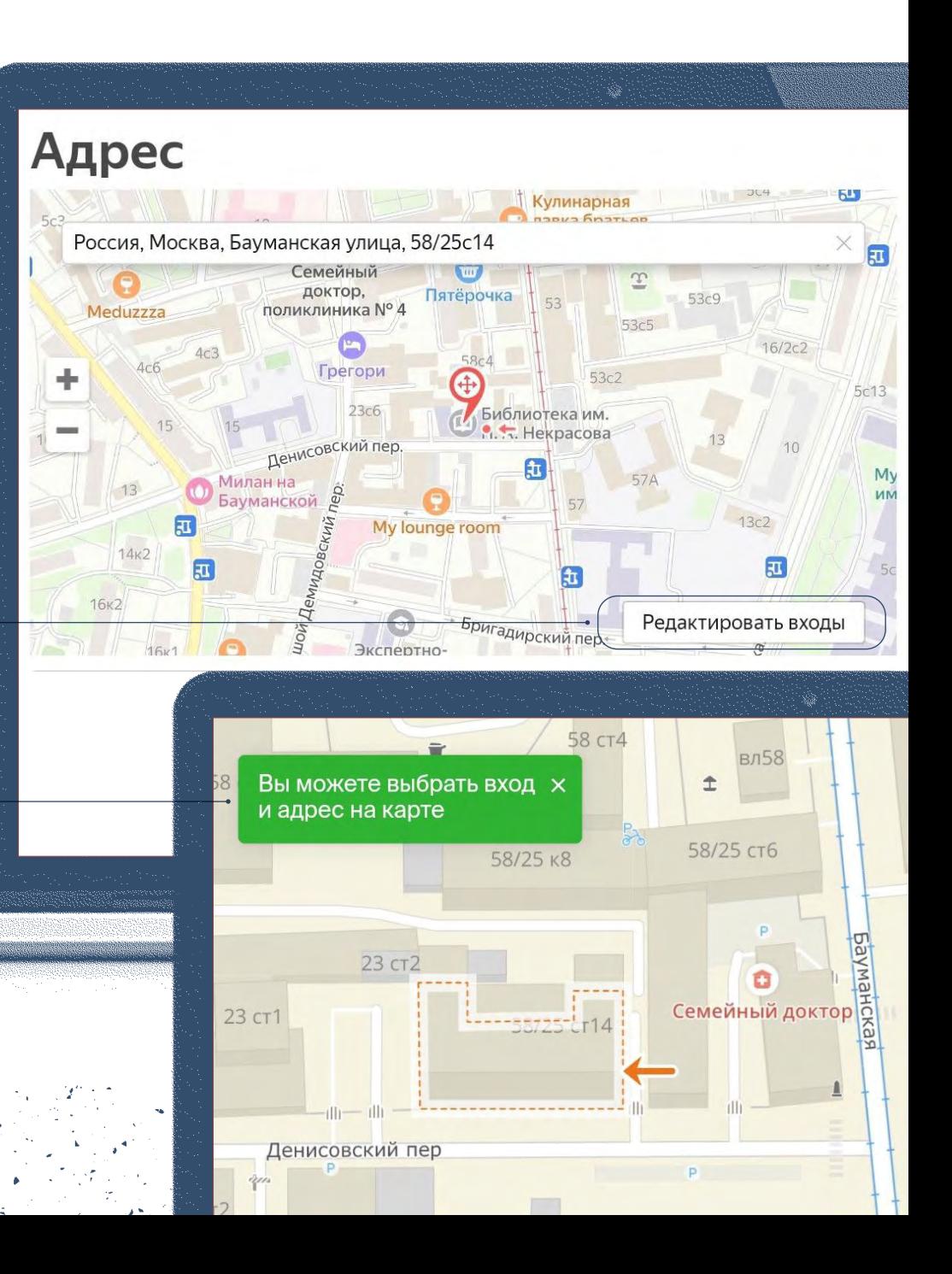

#### Основная информация. Категория учреждения, График работы, Телефон, Официальный сайт

#### Категория учреждения

Во всех картах есть встроенный перечень видов деятельности, в нем можно выбрать категорию «Библиотека».

# График работы

- Можно дополнительно указать время перерывов и режим работы на праздники.  $\bigcirc$
- В Яндекс и Google Картах можно указать специальные часы работы на отдельные даты.  $\bigcirc$
- В 2ГИС можно добавить самостоятельный комментарий (например, про санитарный день).  $\bigcirc$

## Телефон

Можно указать несколько телефонов: основной и дополнительные.

# Официальный сайт библиотеки

Кроме основного сайта, в Яндекс Картах и 2ГИС можно указать дополнительный сайт: например, отдельный сайт специального проекта, который библиотека хочет продвигать. У Библиотеки Некрасова это сайт проекта «Электронекрасовка».

### Основная информация. другие пункты

Адрес электронной почты (в Яндекс Картах и 2ГИС)

Ссылки на профили библиотеки в социальных сетях и мессенджерах (в Яндекс Картах и 2ГИС)

Название библиотеки на английском языке (только в Яндекс Картах)

Дополнительный ориентир, который поможет быстрее найти библиотеку (в Яндекс Картах и 2ГИС)

- В Яндекс Картах находится под мини-картой в нижней части раздела  $\bigcirc$ «Об организации» — «Данные».
- В 2ГИС это поле «Внутренний ориентир» в разделе  $\bigcirc$ «Данные о компании» — «Контакты и адреса».

## <span id="page-32-0"></span>Дополнительная информация

В картах можно указать так называемые «атрибуты» библиотеки — дополнительную информацию об оборудованности пространства — и рассказать о некоторых услугах. Эти данные помогают лучше понять, будет ли посетителю удобно в библиотеке.

Универсальные «атрибуты», которые есть во всех трех картах, — это описание доступности для людей с инвалидностью. Она описывается через перечисление доступных опций, например: наличие пандусов, подходящих для колясок лифтов, специальных туалетных комнат и т.д. (конкретный перечень предлагаемого оборудования отличается в каждой карте).

#### Дополнительная информация. Атрибуты и услуги

#### ЯНДЕКС КАРТЫ И СООСОБ КАРТЫ МАНА НА 2ГИС

- наличие Wi-Fi и имя сети
- выбор спецификации  $\bigcirc$ библиотеки
- наличие лифта  $\bigcirc$
- информация  $\bigcirc$ о способах оплаты, акциях (если библиотека оказывает платные услуги)
- наличие скидок по  $\bigcirc$ «Пушкинской карте»

- наличие лифта  $\bigcap$
- дата открытия  $\bigcirc$
- аренда помещения  $\bigcirc$

В Google Картах в разделе личного кабинета «Услуги» также можно самостоятельно прописать услуги, которые библиотека считает важным показать.

- информация о способах оплаты (если библиотека оказывает платные услуги)
- выбор спецификации библиотеки

#### <span id="page-34-0"></span>Описание библиотеки. Google Карты

Возможность добавить текстовое описание библиотеки, к сожалению, на момент публикации методических материалов есть только в Google Картах. Это поле «Информация от компании» в разделе «Сведения». Здесь рекомендуется емко рассказать о самых привлекательных и полезных для пользователей услугах и особенностях библиотеки, которые могут дополнительно мотивировать к посещению.

Публично на карте эта информация будет отображаться в разделе профиля «Описание».

Описание Библиотеки Некрасова в мобильном приложении Google Карты**ОТЗЫВЫ НОВОСТИ OTO ОПИСАНИЕ** От владельца "Самая большая публичная библиотека Москвы.

У нас собраны более 1 млн изданий разных жанров на русском и иностранных языках, газеты, журналы, настольные игры, доступ к электронным базам и др. Большую часть фондов можно брать на дом. Уютные читальные залы для учебы и работы с компьютерами, wi-fi и розетками. Помощь библиотекарей-консультантов высокой квалификации. А еще - общеобразовательные лекции, тематические клубы, книжные выставки."

### <span id="page-35-0"></span>Фотографии

Фотографии в профилях на онлайн-картах позволяют заочно познакомиться с библиотекой, оценить ее привлекательность, понять, насколько пространство комфортно для работы и досуга.

Поэтому рекомендуется публиковать такие фото, которые представляют библиотеку «в лучшем виде»: показывают удобные, уютные рабочие места, красивые дизайнерские решения, современную оборудованность библиотеки.

Также рекомендуется публиковать только фотографии с высокими техническими характеристиками, выполненные с удачных ракурсов. Фото с неудачной композицией, смазанным изображением, несбалансированным светом и т.п. существенно снижают впечатление.

Добавить фотографии в профиль библиотеки на всех картах можно в разделе личного кабинета «Фотографии» / «Фото».
### Фотографии. Рубрикатор

В Яндекс и Google Картах можно распределить фотографии по рубрикам: они помогают пользователю быстрее найти на фото именно то, что его интересует.

Рубрики фото в Яндекс Картах:

- экстерьер
- интерьер
- входная группа  $\bigcirc$
- доступность для людей с инвалидностью
- услуги  $\bigcirc$
- панорамы Яндекс Карт

Рубрики фото в Google Картах:

- интерьер
- фасад
- фото сотрудников
- фото рабочего процесса
- видео
- панорамы (можно добавлять  $\bigcirc$ созданные вручную, не только официальные панорамы Google Карт)

Рекомендуется по возможности наполнять все рубрики, в которых библиотека готова разместить фотографии высокого качества.

### Фотографии. «Чистка»

Важно помнить, что во всех трех картах фотографии в профиль может добавлять не только подтвержденный владелец, но и любой интернет-пользователь. Это значит, что в профиле могут появляться фотографии, которые не соответствуют стандартам качества медиаконтента библиотеки.

### Яндекс Карты

В Яндекс Картах владелец аккаунта может удалять фотографии от пользователей — этой опцией рекомендуется пользоваться, только чтобы удалять объективно неудачные или неправдоподобные изображения. Излишнее удаление фотографий от посетителей может восприниматься как недружелюбное поведение библиотеки.

Для наилучшей организации оставшихся фотографий рекомендуется использовать функцию «Изменить порядок» — она позволяет ранжировать фотографии от наиболее удачных к наименее. Этой функцией важно пользоваться регулярно, потому что первая фотография галереи отображается в «ключевых» позициях:

- в колдунщиках около поисковых запросов,
- в шапке профиля на картах,
- в мини-карточке библиотеки на карте в общем списке результатов  $\bigcirc$ по поисковому запросу «библиотеки».

Если не следить за порядком фото, в этих местах будет отображаться последняя добавленная фотография, которой может оказаться не выгодное для имиджа библиотеки изображение.

### 2ГИС

В 2ГИС нет опции «удалить фото пользователей». Здесь можно, аналогично Яндекс Картам, настроить и регулярно поддерживать порядок фотографий.

### Google Карты

В Google Картах нельзя удалять фото пользователей или настраивать порядок фотографий. Однако здесь есть специальная категория — «обложка». Это «закрепленное» изображение, которое всегда отображается в колдунщиках и шапке профиля карт в первую очередь.

В Яндекс Картах также есть специальная категория «обложка», но на момент публикации методических материалов загруженные обложки не отображаются в публичных картах, они видны только в личном кабинете администратору профиля и сотрудникам службы поддержки. Рекомендуется следить за обновлениями Яндекс Карт на случай, если обложка станет публично доступной.

Для обложки рекомендуется выбрать наиболее удачную, уникальную фотографию библиотеки или другое изображение, по которому библиотеку легко узнать.

### Фотографии. Идентификация библиотеки

В Яндекс и Google Картах можно добавить логотип библиотеки или библиотечной системы — для этого есть специальная категория в разделе личного кабинета «Фотографии». Логотип отображается в шапке карточек рядом с обложкой / первой фотографией или на ней и дополнительно повышает узнаваемость библиотеки.

### Истории и новости в Яндекс Картах

В Яндекс Картах есть инструментарий, который позволяет им частично выполнять функции социальных сетей — это возможность публиковать истории и новости.

- Истории это короткие фото- и видеопубликации, которые можно группировать по темам. Они «закрепляются» в самой верхней части первой страницы профиля. Через подборки в историях можно познакомить пользователей с разными аспектами библиотеки: рассказать о фонде, текущих проектах и событиях, показать пространство и т.д.
- Новости по формату идентичны постам соцсетей: текст с изображениями. Они отображаются в отдельной вкладке профиля. Публикации в новостях позволяют рассказать пользователям о важных событиях в библиотеке: смене режима работы, новых услугах и возможностях, мероприятиях и т.д.

Пользоваться этими форматами рекомендуется при условии, что библиотека может предложить качественный и хорошо оформленный медиаконтент, который будет повышать заинтересованность пользователей в библиотеке.

### Работа с отзывами. Почему важно работать с отзывами на онлайн-картах

Онлайн-карты — это самая популярная платформа для пользовательских отзывов в интернете, здесь их больше всего и они видны широкой аудитории.

Если целенаправленно искать отзывы о заведении, ссылки на онлайн-карты предлагаются в числе первых.

То, как библиотека работает с отзывами на картах, влияет на ее имидж с точки зрения уровня коммуникации, дружелюбности, внимательности к аудитории. Это особенно важно для потенциальной аудитории — людей, которые еще не пользовались этой библиотекой и могут полагаться на информацию из отзывов при принятии решения посетить ее.

43

Поэтому в ответах на отзывы важно показать, что библиотека умеет грамотно выстраивать коммуникацию в любой ситуации.

### Как отвечать на вопросы

На вопросы нужно отвечать в первую очередь. Вопросы показывают, что человек уже обратил внимание на библиотеку и в какой-то степени заинтересован в посещении. Своевременный ответ библиотеки повышает вероятность визита или пользования услугами библиотеки.

Ответ должен быть подробный, понятный и дружелюбный. Если в ответе есть отсылки на внешние ресурсы библиотеки (разделы на сайте, публикации в соцсетях и др.), рекомендуется прикрепить в тексте нужные ссылки — это упростит пользователю поиск информации.

Если вопрос пользователя не вполне понятен, нужно сообщить об этом в ответе или попросить уточнить, правильно ли библиотека поняла вопрос.

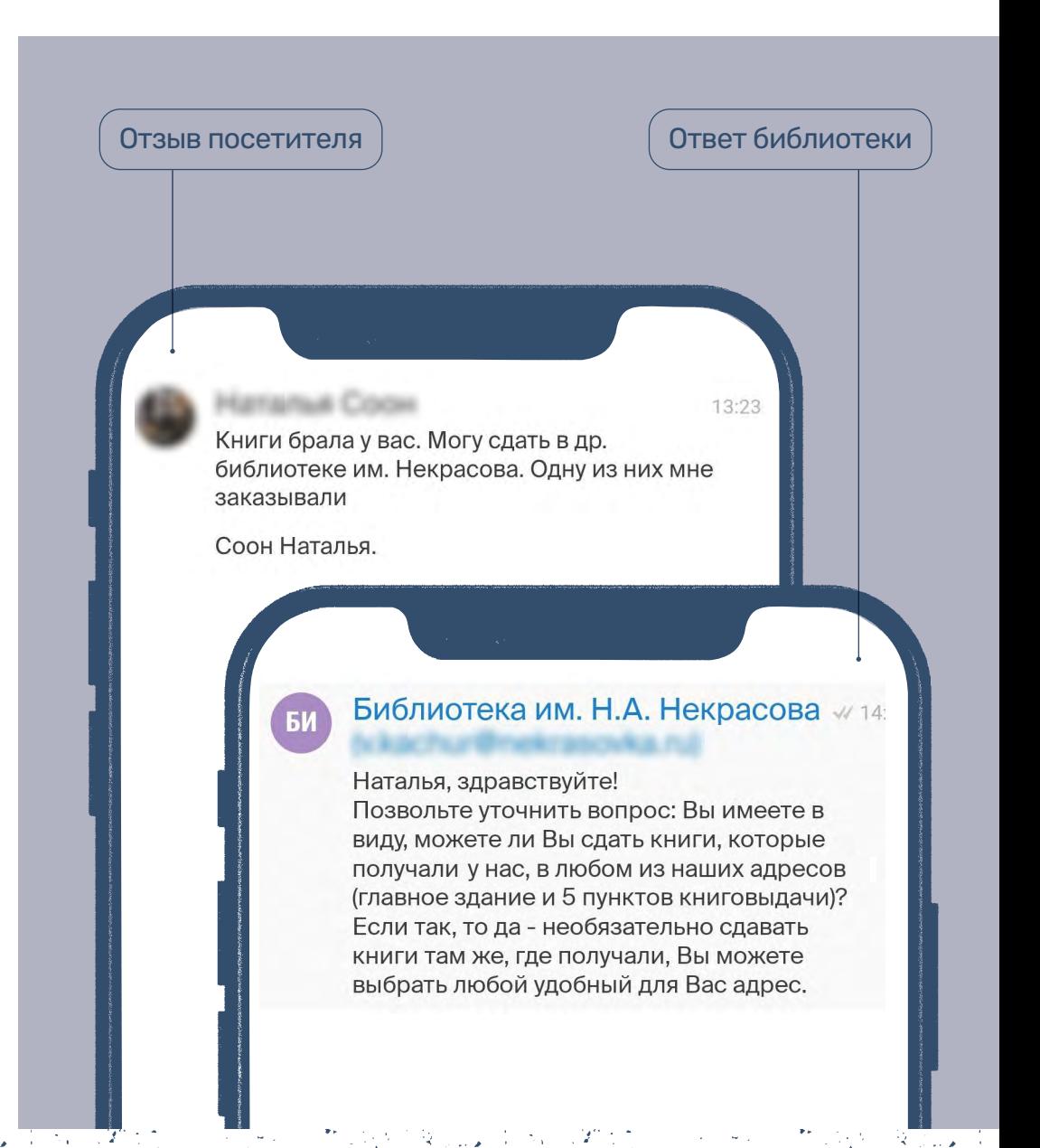

Задача ответа — дать максимально подробную информацию, указать все детали, которые помогут пользователю сформировать понятный сценарий посещения и пользования услугами библиотеки.

При этом в ответе не должно быть лишней информации, не относящейся напрямую к запросу.

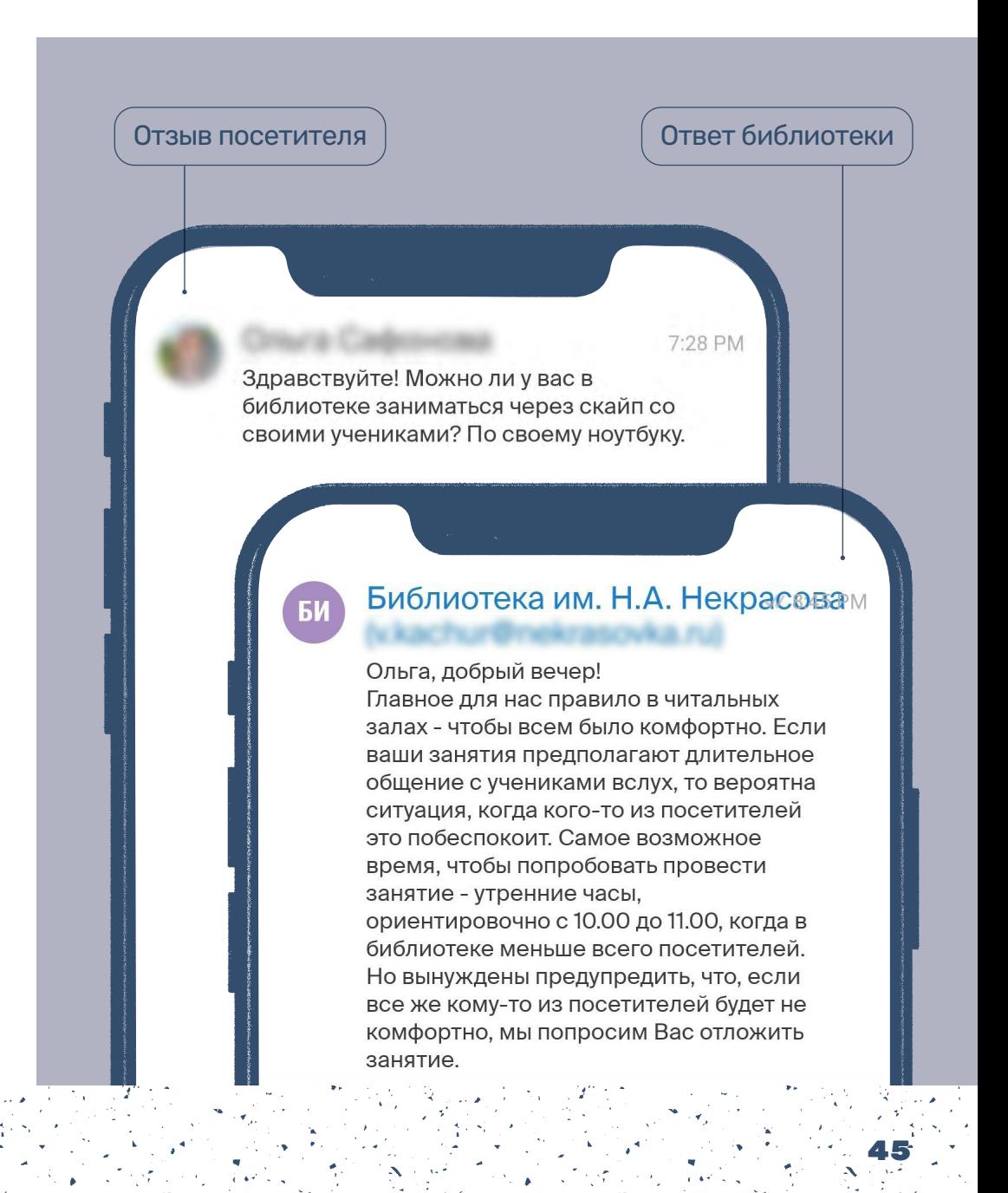

### Как отвечать на негативные отзывы

Негативные отзывы — это нормально. Работа с ними показывает, как библиотека умеет выстраивать диалог в проблемной ситуации и реагировать на критику.

Даже если посетители указывают на действительно существующие недостатки библиотеки, грамотный вежливый ответ может снизить градус недовольства и поддержать интерес автора отзыва и других пользователей к библиотеке.

Аналогично работе с вопросами, на негативные отзывы важно реагировать как можно раньше — своевременный ответ дает понять, что библиотека внимательно относится к мнению посетителей.

47

- В любом ответе важно с пониманием и уважением относиться к эмоциям автора, даже если библиотека не согласна с высказанным мнением. Человек имеет право испытывать недовольство и выражать его.
- Всегда нужно отвечать без агрессии (включая пассивную), даже если ее демонстрирует автор отзыва. Переходить от выдержанного нейтрального тона к эмоциональному парированию непрофессионально для публичного учреждения.
- Не нужно отвечать на комментарии, содержащие оскорбления,  $\bigcirc$ нецензурную лексику, угрозы, экстремистские высказывания и т.п. Их нужно сразу удалять.

Как признать негативные эмоции человека:

- понимаем, что это причинило вам неудобство
- это действительно неприятная ситуация
- спасибо, что рассказали нам об этой ситуации
- нам жаль, что у вас остались негативные впечатления

Библиотека им. Н. А. Некрасова √

Ближайшее время мы сделаем в этой точке фиксированный перерыв и разместим информацию о нем.

Приносим свои извинения  $\left\langle \cdot, \cdot \right\rangle$ Нам жаль, что вам пришлось долго

Здравствуйте!

ждать библиотекаря.

Вопрос: почему у ваших библиотекарей такие долгие перерывы и почему вы не вывешиваете график этих долгих перерывов в таком случае? Понимаю, мы все люди, нам нужны и отлучки не по графику. Однако прямо сейчас я сижу в пункте выдачи в ТЦ Океания, так как мне нужно сдать книги - библиотекарь оставил табличку, что вернется в 16.40. Я приехала, когда еще не было 16.00. Вопрос: мне зачем почти час его ждать, чтобы просто что? Мне есть, куда потратить это время. Прошу вас составить график перерывов. И опубликовать его в том числе и в этой

группе. Спасибо.

48

Если проблема из отзыва  $\bigcirc$ действительно существует, важно признать ее, принести извинения и рассказать, как библиотека планирует ее решать.

Отзыв посетителя

Ответ библиотеки

Если проблема из отзыва новая,  $\bigcirc$ не известная библиотеке, можно поблагодарить за то, что сообщили, рассказать о плане действий.

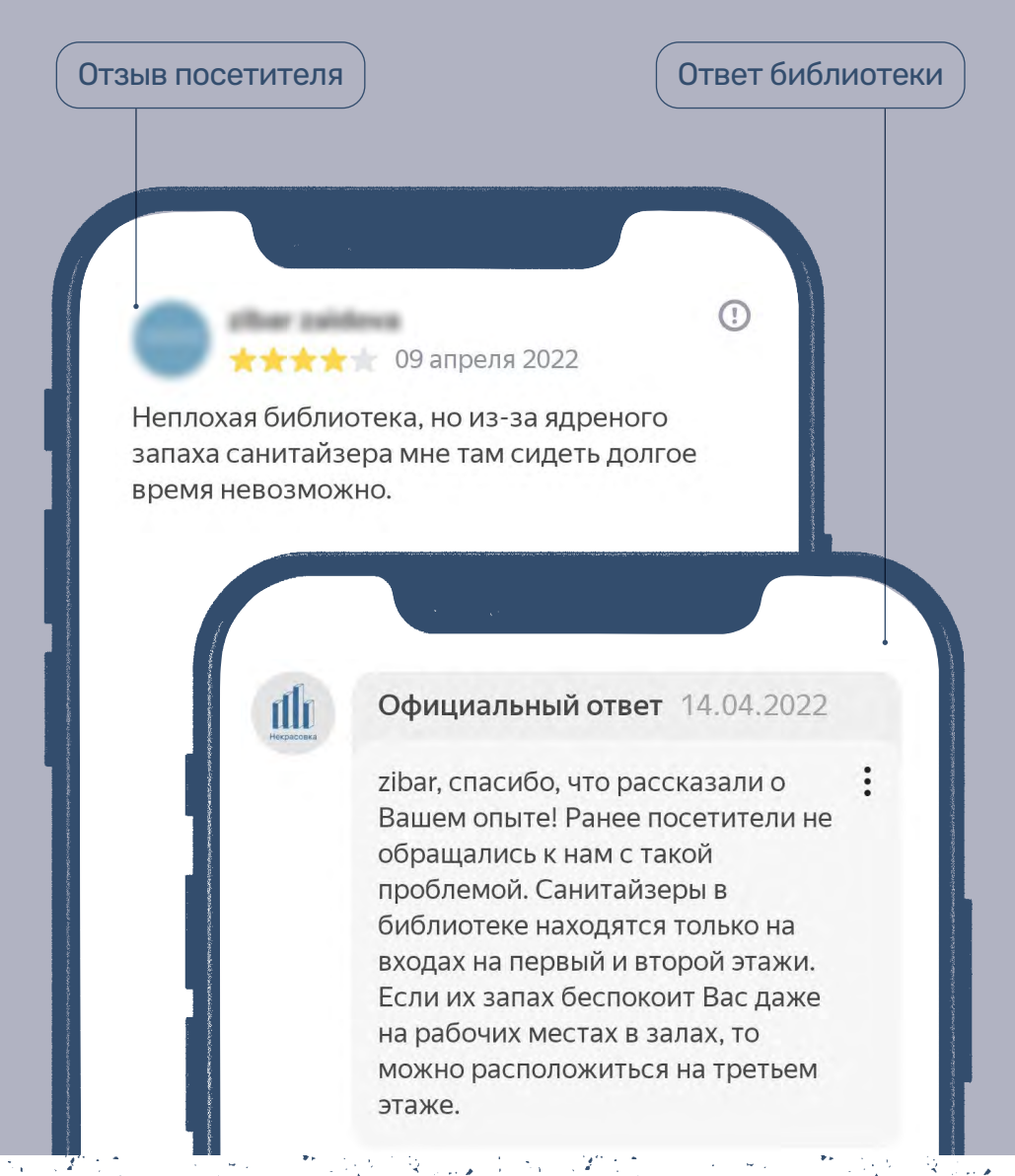

Если пользователь жалуется на то,  $\bigcirc$ что библиотека считает важным и не готова менять, важно объяснить подход библиотеки.

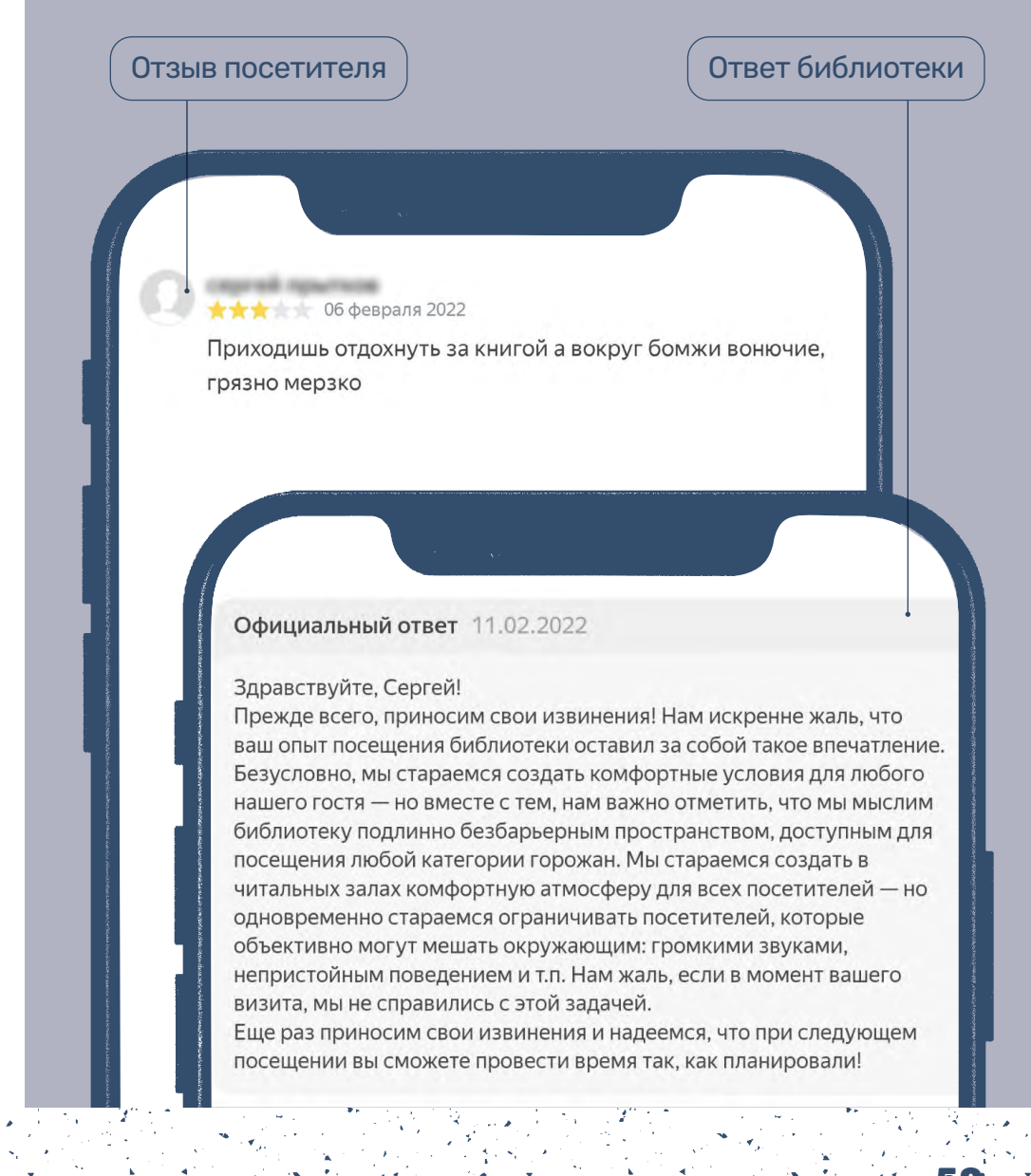

Если пользователь жалуется  $\bigcirc$ на отсутствие чего-либо, неудовлетворенный запрос, нужно, по возможности, предложить альтернативный вариант.

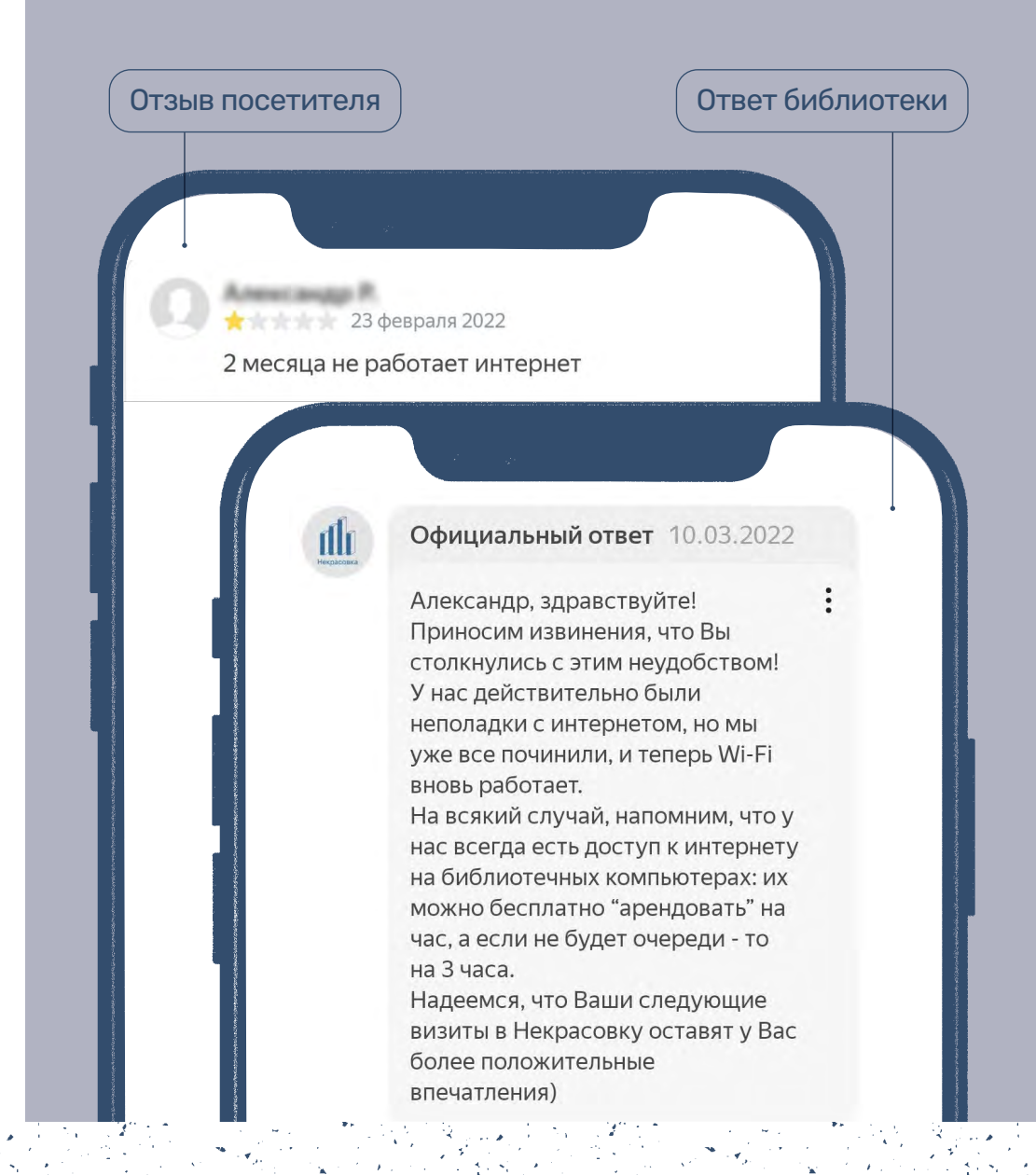

- В отзывах с «общим» негативом нужно просить пользователя детально описать ситуацию, которая вызвала его недовольство:
	- во-первых, это поможет библиотеке понять, действительно ли есть проблема, на которую нужно обратить внимание;
	- во-вторых, это «вернет» пользователя с уровня глобального недовольства к конкретной ситуации, которую можно решить.

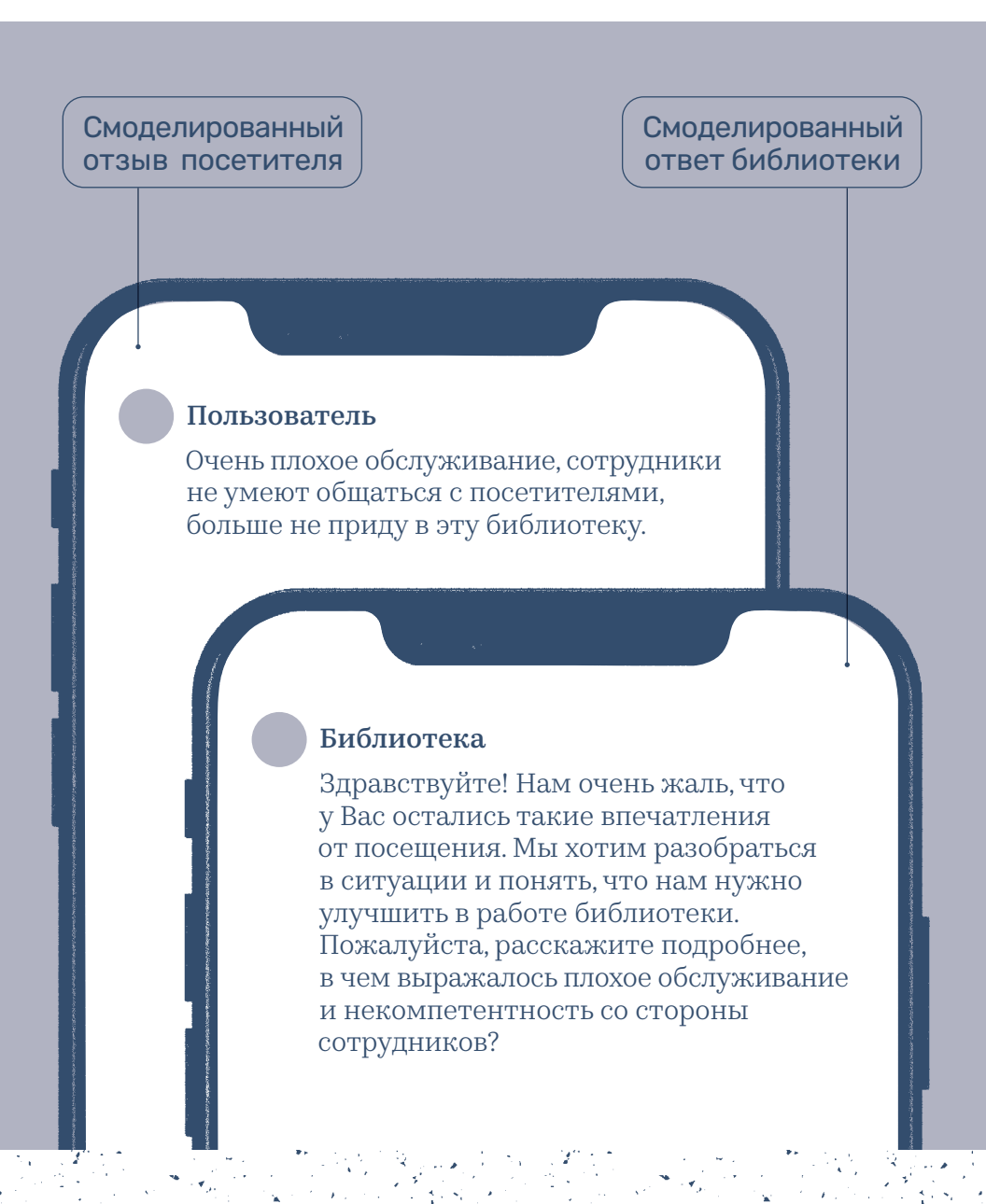

53

Если критика пользователя не соответствует реальному  $\bigcirc$ положению дел, в ответе нужно подробно описать, как обстоят дела на самом деле, — это полезно и для автора отзыва, и для других пользователей.

При этом не нужно использовать формулировки, которые напрямую указывают, что человек неправ, например: «нет, это не так», «вы ошибаетесь» и др. (пример отзыва и ответа на стр. 54).

#### Как отвечать на негативные отзывы

#### Отзыв посетителя Ответ библиотеки

рекомендую

1 01 августа 2022

"Ко-воркингом" тут называют маленькие

проходами в шкафах с книгами. З/з таких

столиков не имеют розеток. Освещение

крайне тусклое. Работать тут крайне не

столики, утыканные между тесными

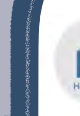

#### Официальный ответ 15.08.2022

George, здравствуйте! В Некрасовке есть разные рабочие пространства. На первом этаже, действительно, большая часть столов предназначены для работы за бесплатными библиотечными компьютерами. А вот на втором и третьем этажах есть много столов разного размера - от общих широких до индивидуальных небольших - для работы с персональными устройствами читателей. Рядом со столами есть достаточно розеток. Если нужно рабочее пространство без стеллажей, рекомендуем широкую зону на втором этаже рядом с панорамными окнами.

Днем в зонах рядом с панорамными окнами может использоваться только естественное освешение. Тем не менее, вы всегда можете попросить дежурных сотрудников зала дополнительно включить лампы.

Нам жаль, что у вас не получилось сразу найти подходящее рабочее место, но мы надеемся, что получится в следующий раз!

### как отвечать на Положительные отзывы

Положительные оценки и отзывы сами по себе «работают» на имидж библиотеки, даже при отсутствии реакции на них. Тем не менее, каждый такой отзыв — это уделенное время и внимание посетителя.

Отсутствие ответа на них может восприниматься как невнимательность, неблагодарность или даже высокомерие в отношении аудитории — как будто библиотека воспринимает похвалу как должное.

По возможности рекомендуется отвечать на все положительные отзывы. Развернутость и эмоциональность ответа можно адаптировать под конкретный отзыв, но важно придерживаться общей тональности во всех ответах.

### как отвечать на «Смешанные» отзывы

В одном отзыве могут совмещаться разные посылы: похвала, критика и вопрос. В ответах на такие отзывы важно «проработать» каждую составляющую.

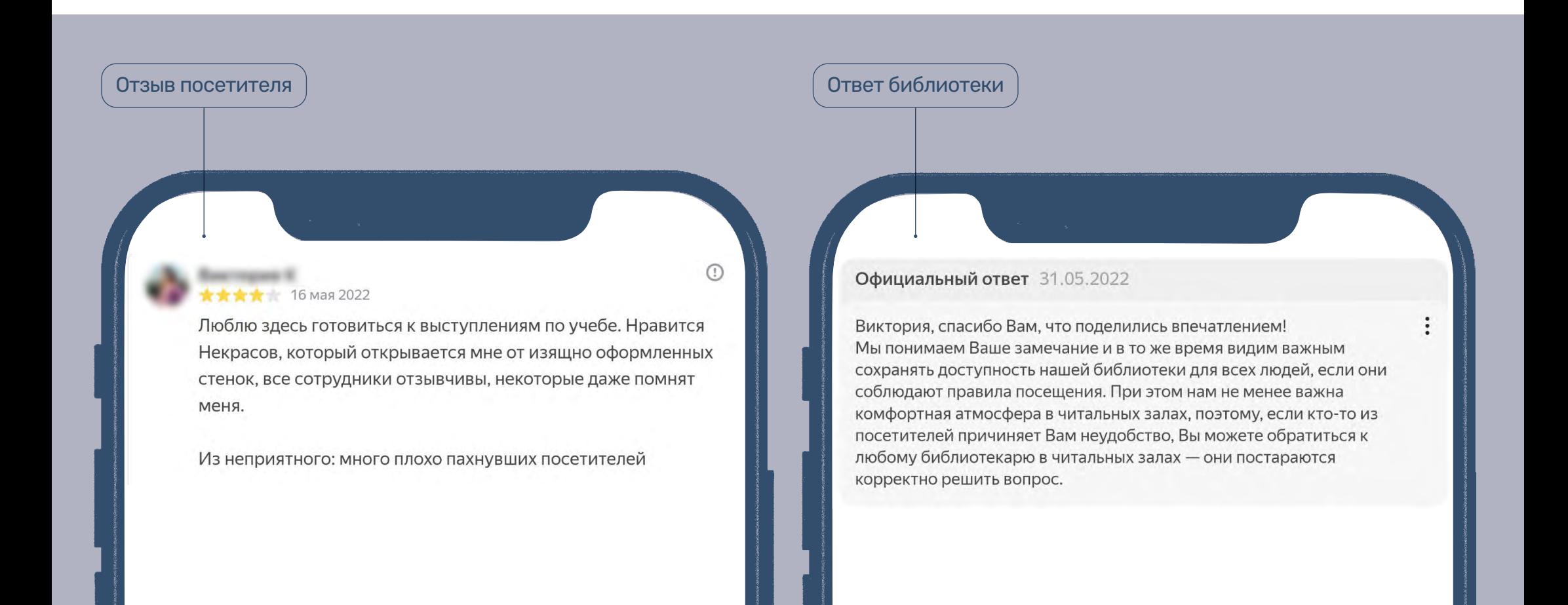

### Отзывы, не относящиеся к работе библиотеки

57

Отзыв может быть не связан с работой библиотеки, а касаться внешних вопросов: например, пользователи могут делиться мнением о книгах или их авторах, давать оценку историческим или актуальным событиям и т.д.

Библиотеке не следует никак комментировать эти высказывания. Важно понять, что библиотека — это проводник к информации, нейтральная территория, где не дают собственную оценку этой информации.

### Универсальные правила ответа на отзывы

В ответах нужно избегать шаблонных,  $\bigcirc$ однообразных формулировок: они воспринимаются как неискренние, «автоматические», создают впечатление, будто библиотека не вникает в смысл отзывов.

Один из вариантов разнообразить формулировки ответов и показать, что библиотека внимательно читает отзывы, — «привязывать» их к содержанию. Например, если библиотеку хвалят за интересное мероприятие, вместо общего «Спасибо!» можно ответить конкретнее: «Мы очень рады, что вам нравятся наши мероприятия!»

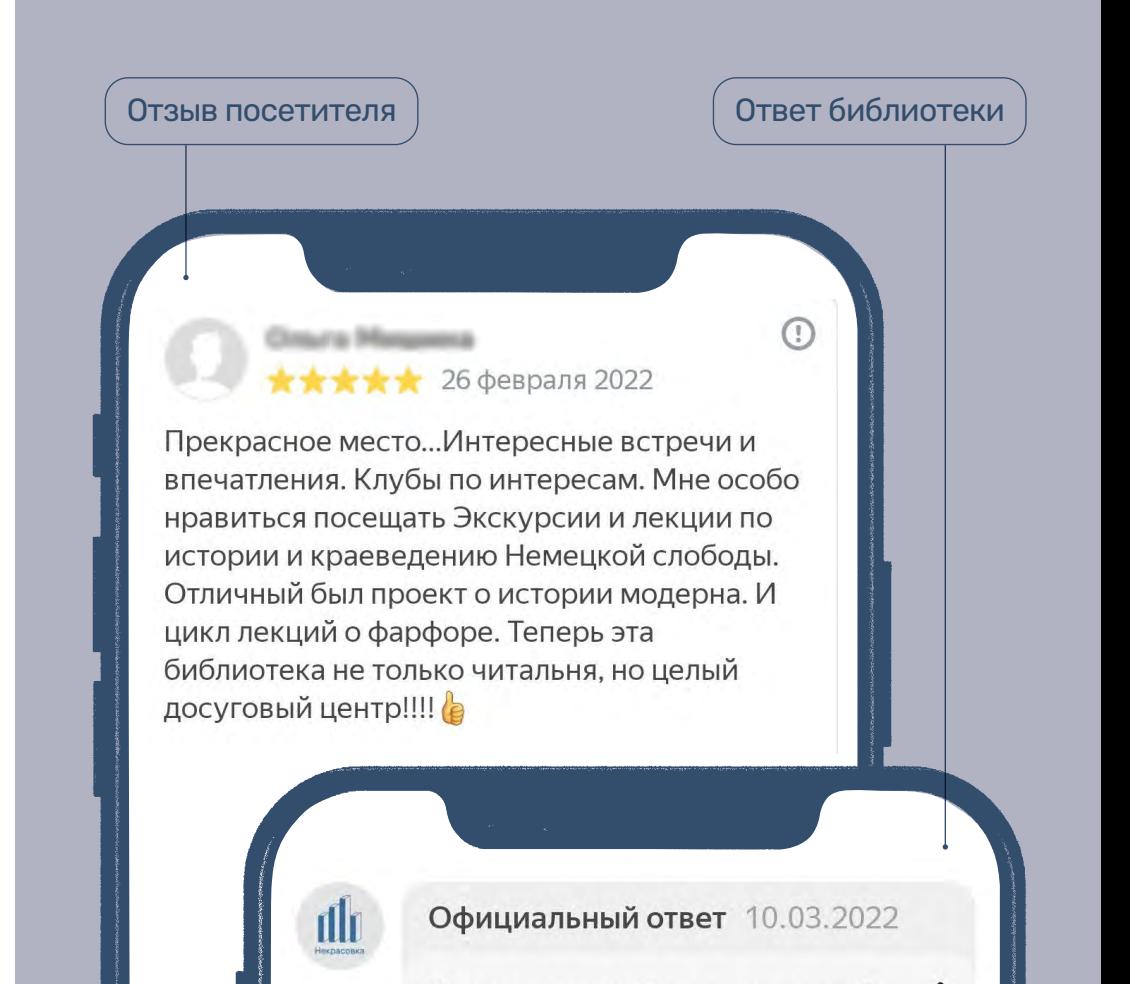

Ольга, спасибо Вам за душевный отзыв и высокую оценку наших мероприятий! Надеемся продолжать радовать Вас интересными событиями

Отвечая в дружелюбной и приветливой манере, важно не допустить фамильярности. Публичному учреждению следует сохранять комфортную дистанцию между собой и пользователями: не использовать просторечия и сленговые выражения, не побуждать к пользованию библиотекой через конструкции в повелительном наклонении. Вместо этого лучше предлагать и советовать.

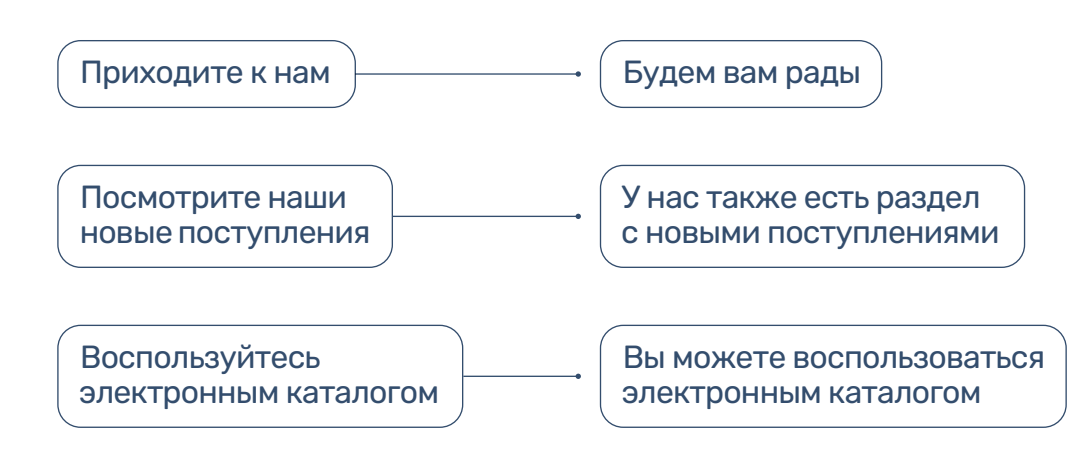

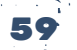

#### ИВЕРСАЛЬНЫЕ ПРАВИЛА ОТВЕТА НА ОТЗЫВЫ

Отвечая на отзывы, нужно стараться наиболее полно раскрыть аспекты работы библиотеки, о которых идет речь, по возможности упомянуть подходящие услуги библиотеки. Но ни в коем случае не в навязчивом, рекламном стиле. Основная цель ответа — дать полезную информацию под конкретный запрос пользователя. Параллельная «реклама» услуг библиотеки уместна, только если она напрямую связана с темой отзыва и с высокой долей вероятности может быть полезна его автору.

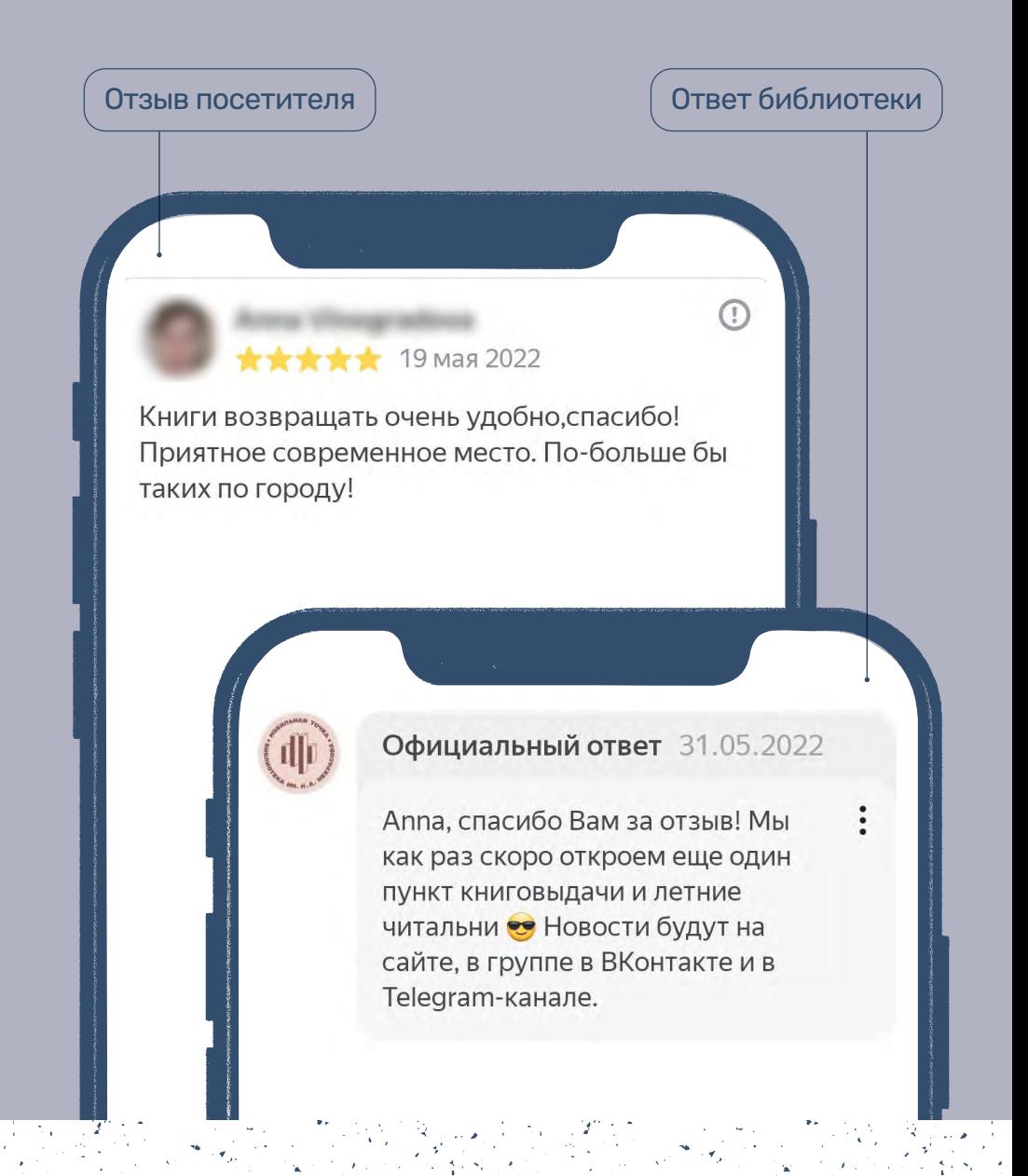

### Сообщения в Google Картах и 2ГИС

В Google Картах кроме отзывов, пользователи могут отправлять библиотеке сообщения, которые видны только владельцу профиля в личном кабинете. Сообщения отображаются в одноименном разделе главного меню личного кабинета.

Часто пользователи пользуются сообщениями, чтобы задать вопрос об услугах библиотеки — поэтому их важно регулярно проверять.

### Взаимодействие с клиентами

Пользователи смогут бесплатно отправлять вам сообщения через профиль компании в Google, а вы сможете просматривать их в этом сервисе или в приложении "Карты" на мобильном устройстве. Подробнее

#### Включить чат

### Как начать работать с отзывами

Если работа с отзывами раньше не велась и в профилях есть отзывы без ответа, отвечать на каждый не обязательно. Достаточный минимум ответить на отзывы последних 1–2 месяцев. Авторы более ранних отзывов могут быть менее заинтересованы в ответе от библиотеки, продолжение коммуникации для них будет неожиданным.

Однако нужно обратить отдельное внимание на отзывы, которые отображаются в колдунщиках и на первых страницах профилей на картах: сюда «подтягиваются» 3–4 отзыва, которые алгоритмы карт выбирают случайно. Среди них может оказаться давний негативный отзыв или вопрос. Поскольку эти отзывы видны в первую очередь, на них рекомендуется отвечать вне зависимости от даты публикации.

Подборка отзывов на первой странице периодически обновляется, поэтому нужно регулярно проверять, есть ли в ней негативные (или вопросы), на которые нужно ответить.

В то же время если отзывов пока немного, можно ответить на все.

## 3. Что делать, если возникают проблемы: служба поддержки

### Как отправить обращение

Во всех анализируемых онлайн-картах есть электронная служба поддержки: в нее можно обращаться с любым вопросом по работе с картами.

### Яндекс Карты

В Яндекс Картах перейти в службу поддержки можно с любой страницы личного кабинета через раздел «Справка» в подвале страницы.

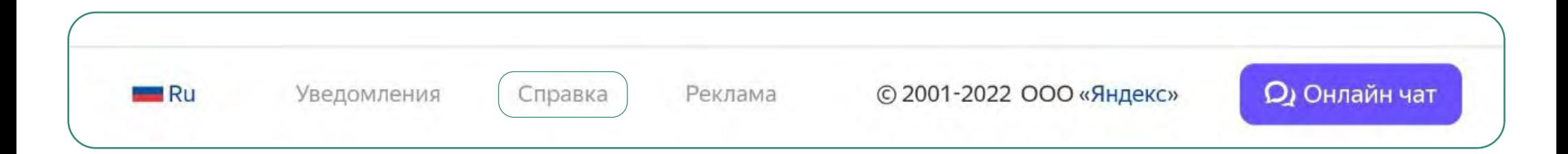

На открывшейся странице сервиса Яндекс Справка\* в блоке «Полезные ссылки» нужно выбрать раздел «Служба поддержки». Далее, после выбора нескольких уточняющих фильтров, откроется поле для самостоятельного описания вопроса.

Дополнительный способ отправить запрос в службу поддержки — написать в онлайн-чат. Он также доступен в подвале любой страницы личного кабинета. Оператор может подсказать решение прямо в процессе диалога или оформить обращение, если вопрос не удается решить сразу.

\*

Сервис Яндекс Справка — это сборник справочных материалов. Материалы, нужные для ведения онлайн-карт, собраны в разделе Яндекс Бизнес. Здесь можно поискать ответ на вопрос до обращения в службу поддержки.

### Служба поддержки

Если вы не нашли нужную информацию в разделах Справки, напишите нам. Это эффективно: вы можете передать нам скриншоты, ссылки или видео. Так мы быстрее разберемся с проблемой и поможем вам. Уточните, с чем связан вопрос:

חכויו שיוטה

Выбрать  $\land$ 

Размещение организации, имеющей фактический адрес

Сети и филиалы

Размещение онлайн-организации

Организация не привязана к моему аккаунту в Бизнесе

Отзывы и рейтинг

Следующа оммерческие партнер

### Как отправить обращение. Google Карты

Служба поддержки Google Карт открывается через общее меню личного кабинета, в разделе «Справка».

Аналогично Яндекс Справке, в окне Google Справки можно поискать ответ на вопрос в часто задаваемых вопросах, справочных материалах или сразу написать обращение через опцию «Связаться с нами».

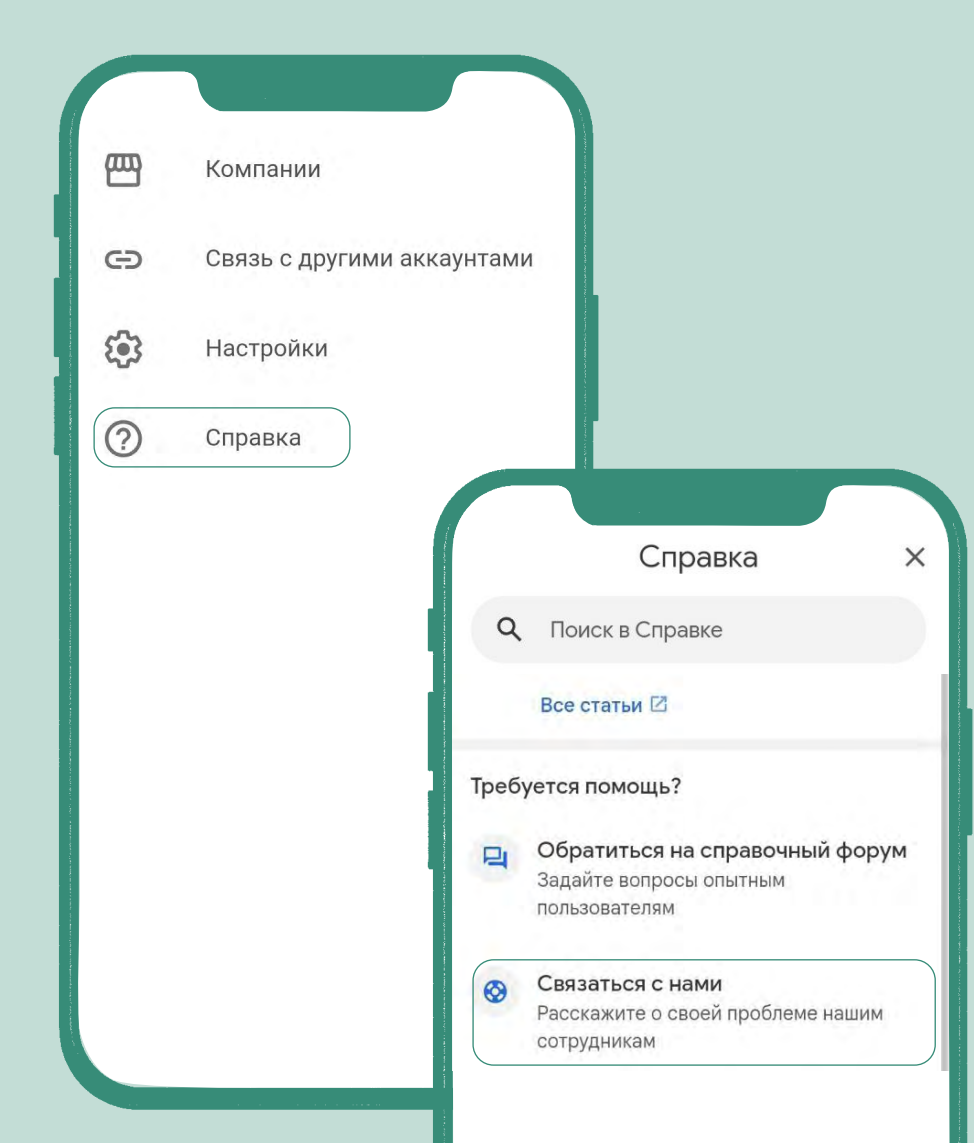

### Как отправить обращение. 2ГИС

В 2ГИС связаться со службой поддержки можно в личном кабинете через раздел главного меню «Нужна помощь?». По клику открывается окно для оформления обращения.

В открывшемся окне есть ссылка на часто задаваемые вопросы: здесь можно поискать ответ на вопрос до обращения.

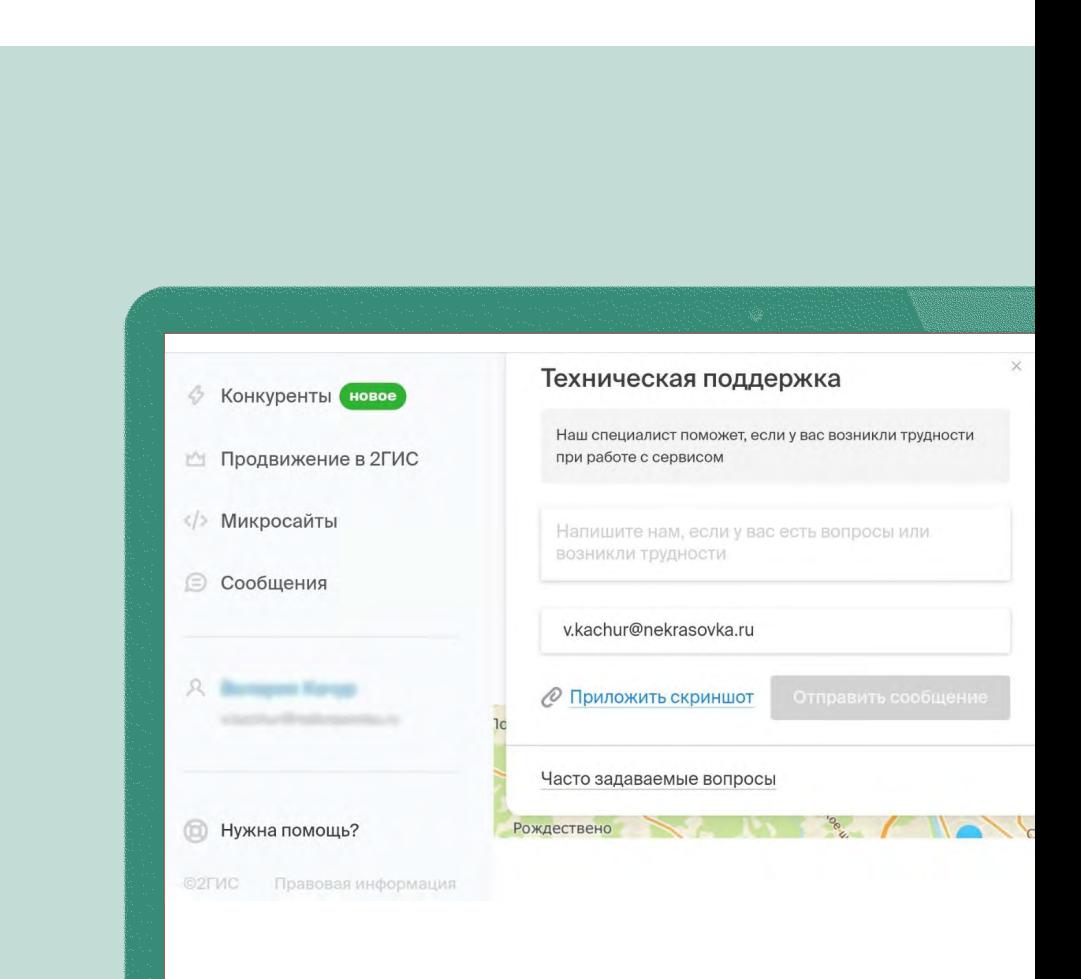

## Дальнейшая коммуникация

Ответ на обращение обычно приходит в течение 1–2 дней на электронную почту, к которой привязан аккаунт профиля онлайн-карт.

Дальнейшая коммуникация по вопросу ведется через переписку в электронной почте.

Если ответ не приходит дольше трех дней, запрос нужно повторить или попробовать связаться со службой поддержки альтернативными способами (в Яндекс Картах — через онлайн-чат, в 2ГИС — по телефону горячей линии).

# 4. Что делать дальше: чек-лист

70

После создания профилей библиотеки, подтверждения прав владельца и заполнения всех данных важно продолжать вести работу с картами в режиме мониторинга: поддерживать актуальность всех данных и регулярно следить за изменениями.

Далее предлагается чек-лист основных рабочих задач по «поддержке» профилей на картах.

- Проверять актуальность основных контактных данных и графика работы. Пользоваться  $\overline{\nabla}$ функцией специального режима работы на дату в праздничные дни и других случаях, когда график временно изменяется.
- Проверять актуальность дополнительных сведений о библиотеке: услуг, атрибутов.  $\boxtimes$ Если в библиотеке появляются новые возможности для посетителей, важно проверить, можно ли отразить их в профиле на картах.
- Следить за фотографиями: организовывать их в нужном порядке, добавлять новые  $\overline{\nabla}$ удачные фотографии библиотеки.
- Регулярно отвечать на новые отзывы, в первую очередь на вопросы и негативные комментарии.  $\triangledown$
- Следить за изменениями, которые предлагают интернет-пользователи онлайн-карт:  $\boxtimes$ запрос на эти изменения будет отображаться в личном кабинете организации, их можно принять или отклонить.
- Сверять вид профилей библиотеки в браузерной версии онлайн-карт и в мобильном  $\boxtimes$ приложении: иногда в картах происходят сбои, из-за чего часть информации может отображаться некорректно или отличаться на разных платформах. Для восстановления данных может понадобиться помощь службы поддержки.
- Следить за обновлениями в функционале онлайн-карт: добавлением новых полей и форматов.  $\boxtimes$ Если в картах появляются новые возможности, их важно использовать при условии, что библиотека может предоставить качественную, хорошо оформленную информацию.

Издание Государственного бюджетного учреждения культуры города Москвы «Центральная универсальная научная библиотека имени Н.А. Некрасова», 2022

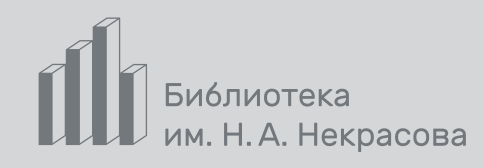